# **Монитор Dell S2421H/S2721H Руководство пользователя**

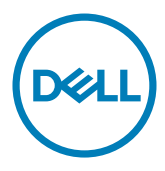

модели: S2421H/S2721H

Наименование модели: S2421Ht/S2721Ht

- **ПРИМЕЧАНИЕ.** ПРИМЕЧАНИЕ указывает на важную информацию. которая помогает эффективнее использовать монитор.
- **ВНИМАНИЕ! Предупреждение с заголовком «ВНИМАНИЕ!» указывает на риск повреждения оборудования и потери данных в случае несоблюдения данных указаний.**
- **ОСТОРОЖНО! Предупреждение с заголовком «ОСТОРОЖНО!» указывает на риск причинения материального ущерба, вреда здоровью людей или летального исхода.**

**© Dell Inc. или подразделения Dell Inc., 2020 Dell,** EMC и прочие товарные знаки являются товарными знаками компании Dell Inc. или ее подразделений. Прочие товарные знаки могут быть собственностью соответствующих лиц.

 $2020 - 07$ 

Rev. A00

# **Содержание**

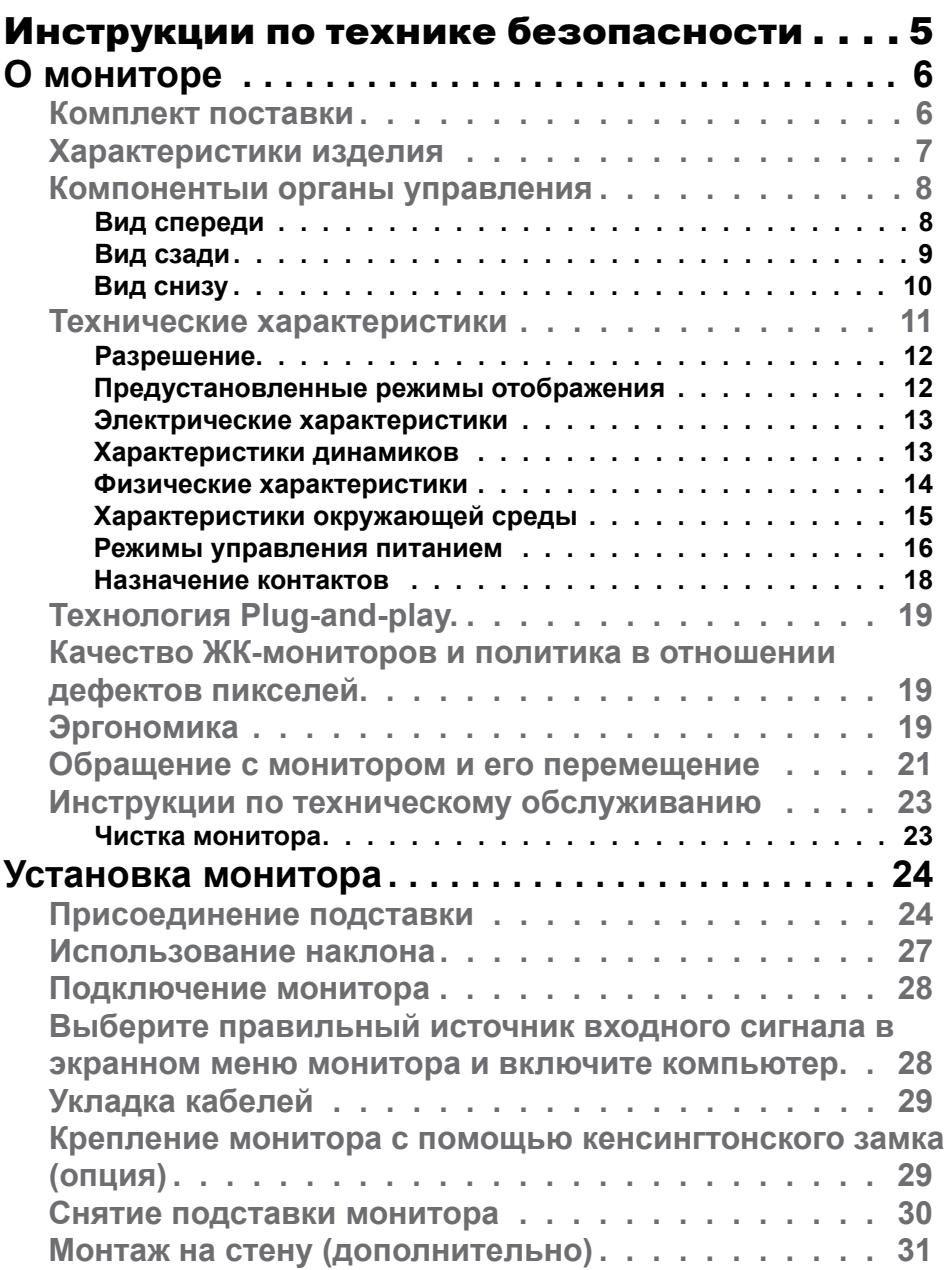

(dell

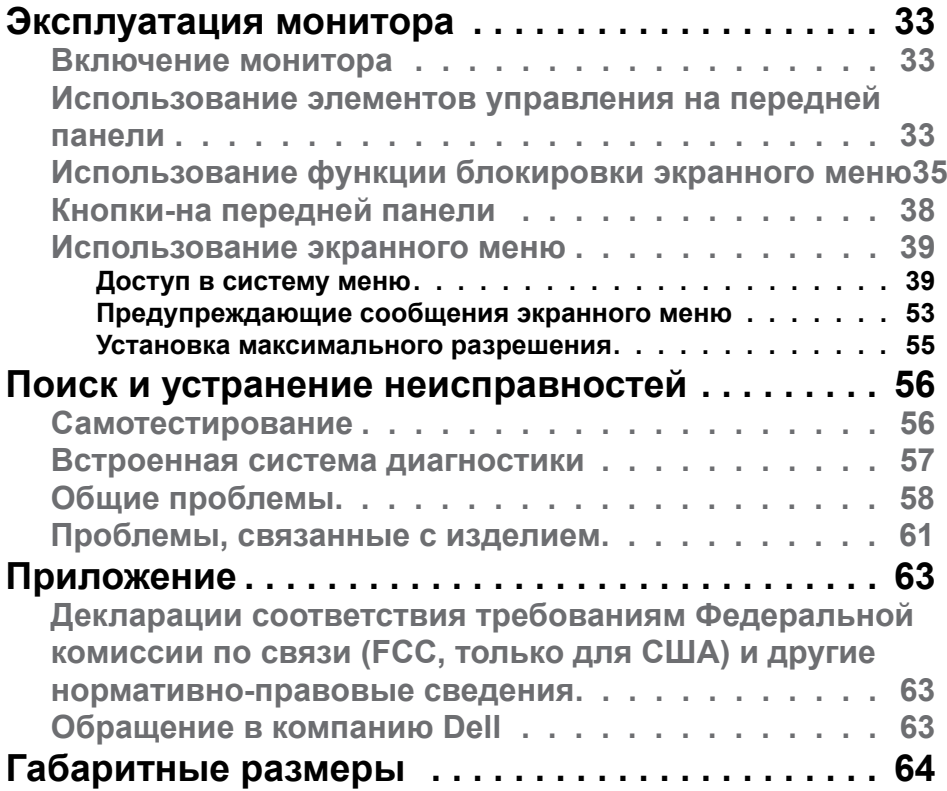

 $(\infty)$ 

# <span id="page-4-1"></span><span id="page-4-0"></span>Инструкции по технике безопасности

- **ВНИМАНИЕ!Использование элементов управления, настроек и процедур, не указанных в настоящей документации, может привести к поражению электрическим током, а также опасности получения электрических и (или) механических травм.**
	- Монитор следует устанавливать на прочную поверхность и обращаться с ним осторожно. Экран хрупкий и повреждается при падении и резких ударах.
	- Обязательно проверяйте, что электрические характеристики монитора соответствуют характеристикам электросети вашего региона.
	- Храните монитор при комнатной температуре. Сильный холод и жара оказывают негативное воздействие на жидкие кристаллы экрана.
	- Защищайте монитор от сильной вибрации и ударов. Например, не ставьте монитор в багажник автомобиля.
	- Отключайте монитор от сети, если не планируете его использовать в течение длительного времени.
	- Во избежание поражения электрическим током не пытайтесь снимать крышки и не прикасайтесь к внутренним компонентам монитора.

Информация о технике безопасности содержится в разделе «Информация о технике безопасности, экологических и нормативных требования» (SERI).

DEL

# <span id="page-5-0"></span>**О мониторе**

## **Комплект поставки**

Компоненты, поставляемые вместе с монитором, указаны на этикетке. Проверьте наличие всех компонентов, а в случае их отсутствия см. раздел [Контактная информация Dell](#page-62-0).

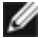

**ПРИМЕЧАНИЕ.** Некоторые компоненты являются дополнительными и не поставляются с вашим монитором. Некоторые функции могут быть недоступны в определенных странах.

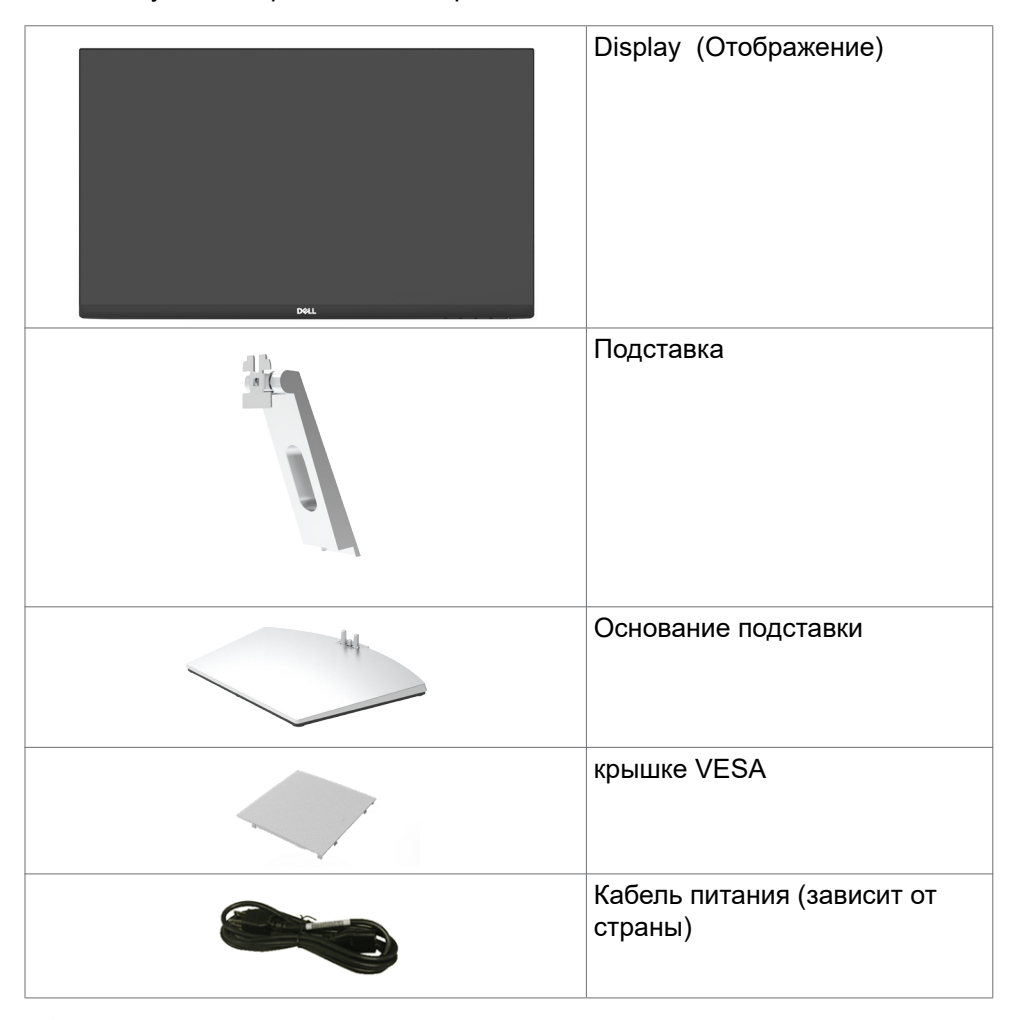

**D**&LI

<span id="page-6-0"></span>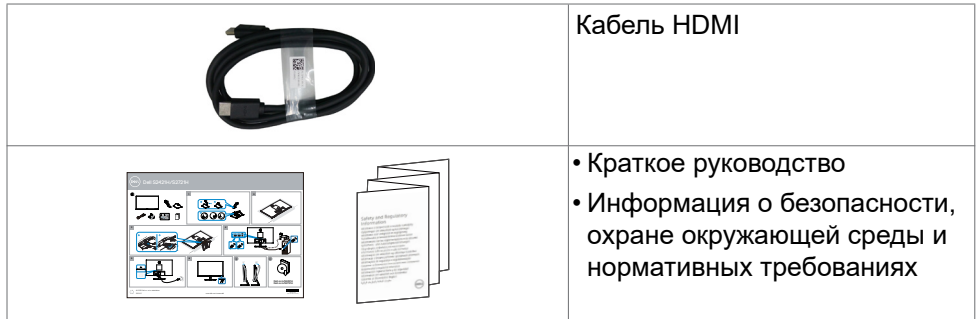

# **Характеристики изделия**

Монитор **Dell S2421H/S2721H** оснащен жидкокристаллическим (ЖК) дисплеем с активной матрицей на тонкопленочных транзисторах (TFT) и светодиодной подсветкой. Ниже перечислены отличительные черты данного монитора.

- **• S2421H:** Видимая область отображения 60,45 см (23.8 дюймов) (по диагонали). Разрешение 1920 x 1080 (16:9), поддержка полноэкранного изображения для менее высокого разрешения.
- **• S2721H:** Видимая область отображения 68,6 см (27 дюймов) (по диагонали). Разрешение 1920 x 1080 (16:9), поддержка полноэкранного изображения для менее высокого разрешения.
- Функция регулировки наклона.
- Съемная подставка и крепежные отверстия, сформированные в соответствии с Ассоциацией по стандартам в области электронной видеоаппаратуры (VESA) 100 мм, обеспечивают удобную регулировку при установке.
- Сверхтонкая рамка уменьшает зазор при стыковке нескольких мониторов, что делает просмотр более привлекательным.
- Цифровые интерфейсы HDMI позволяют монитору и в будущем оставаться на современном уровне.
- Возможность использования функции Plug and play (если поддерживается системой).
- Настройки экранного меню для простоты регулировки и оптимизации работы экрана.
- "Поддержка технологии AMD FreeSync™. Сертифицированный диапазон технологии AMD Freesync™: 48-75 ГЦ."
- Блокировка кнопок питания и экранного меню.

**D&L** 

- <span id="page-7-0"></span>• Отверстие с блокировкой доступа.
- Мощность в режиме ожидания 0,3 Вт.
- Немерцающий экран повышает комфорт для глаз.
- **ОСТОРОЖНО! Длительное воздействие синего света, излучаемого монитором, может привести к зрительным расстройствам, включая зрительное утомление и цифровое зрительное напряжение. Функция ComfortView предназначена для уменьшения излучения синего света от монитора и оптимального комфорта для зрения.**

### **Компонентыи органы управления**

### **Вид спереди**

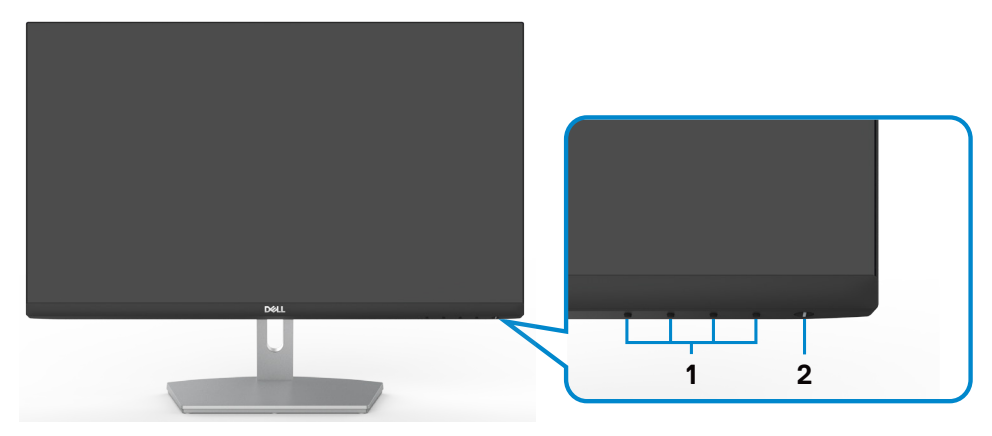

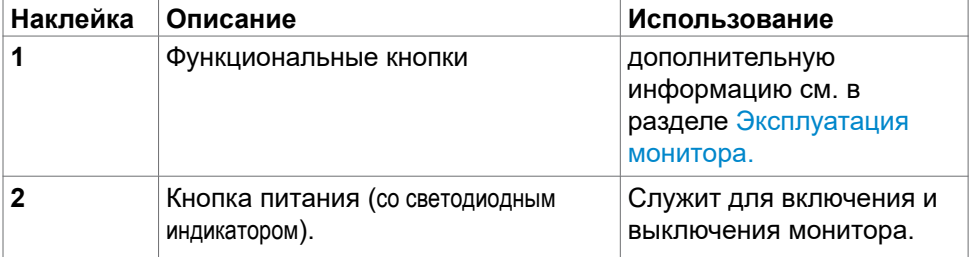

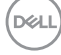

## <span id="page-8-0"></span>**Вид сзади**

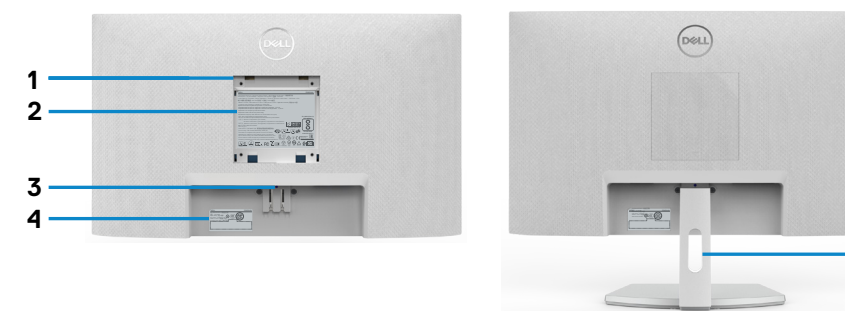

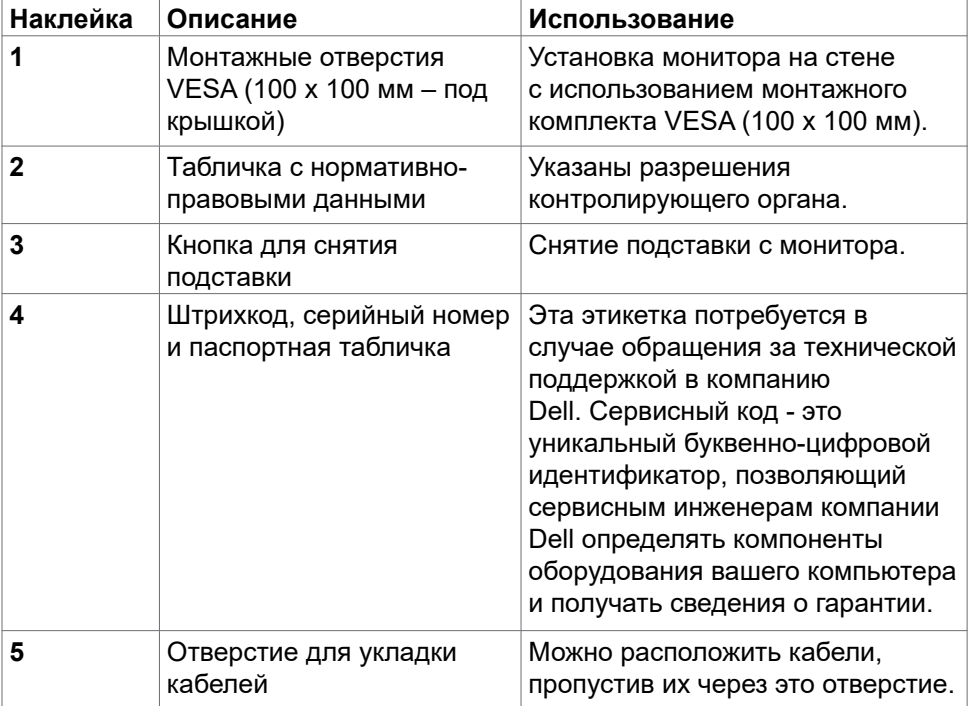

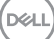

**5**

<span id="page-9-0"></span>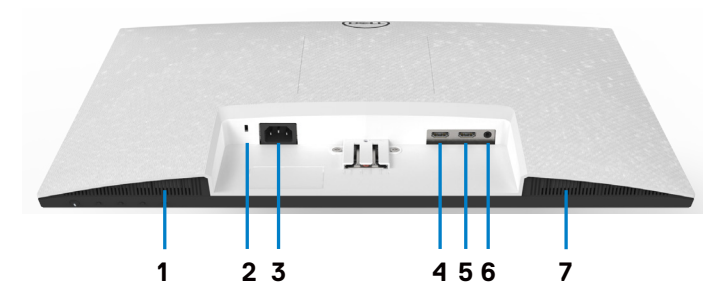

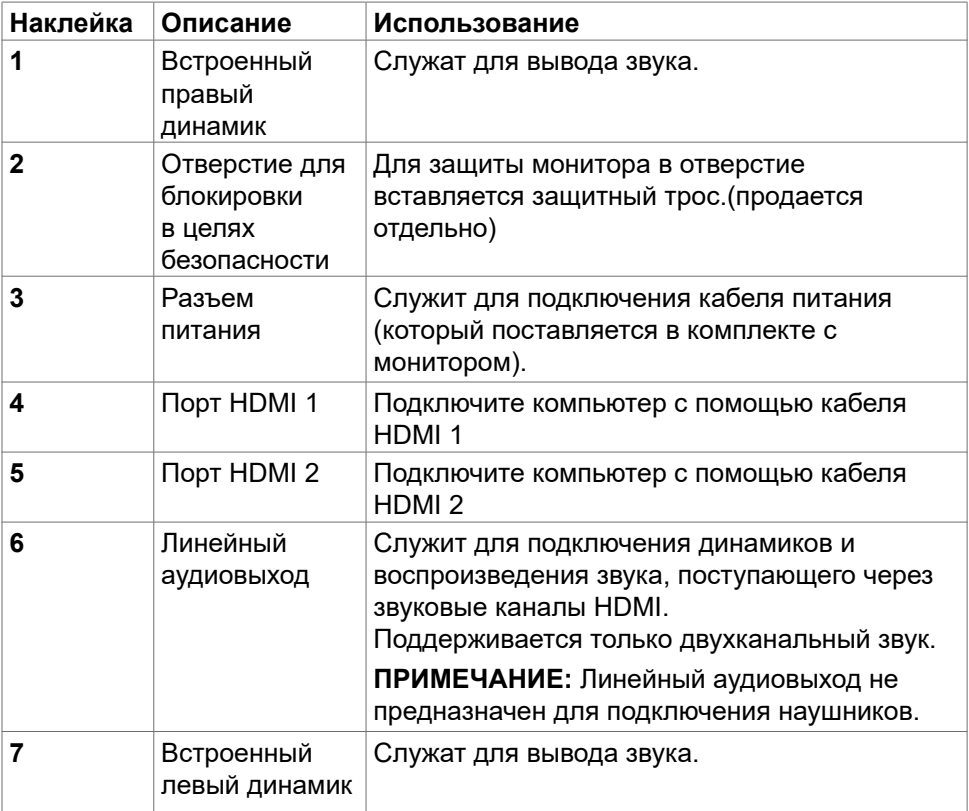

# <span id="page-10-0"></span>**Технические характеристики**

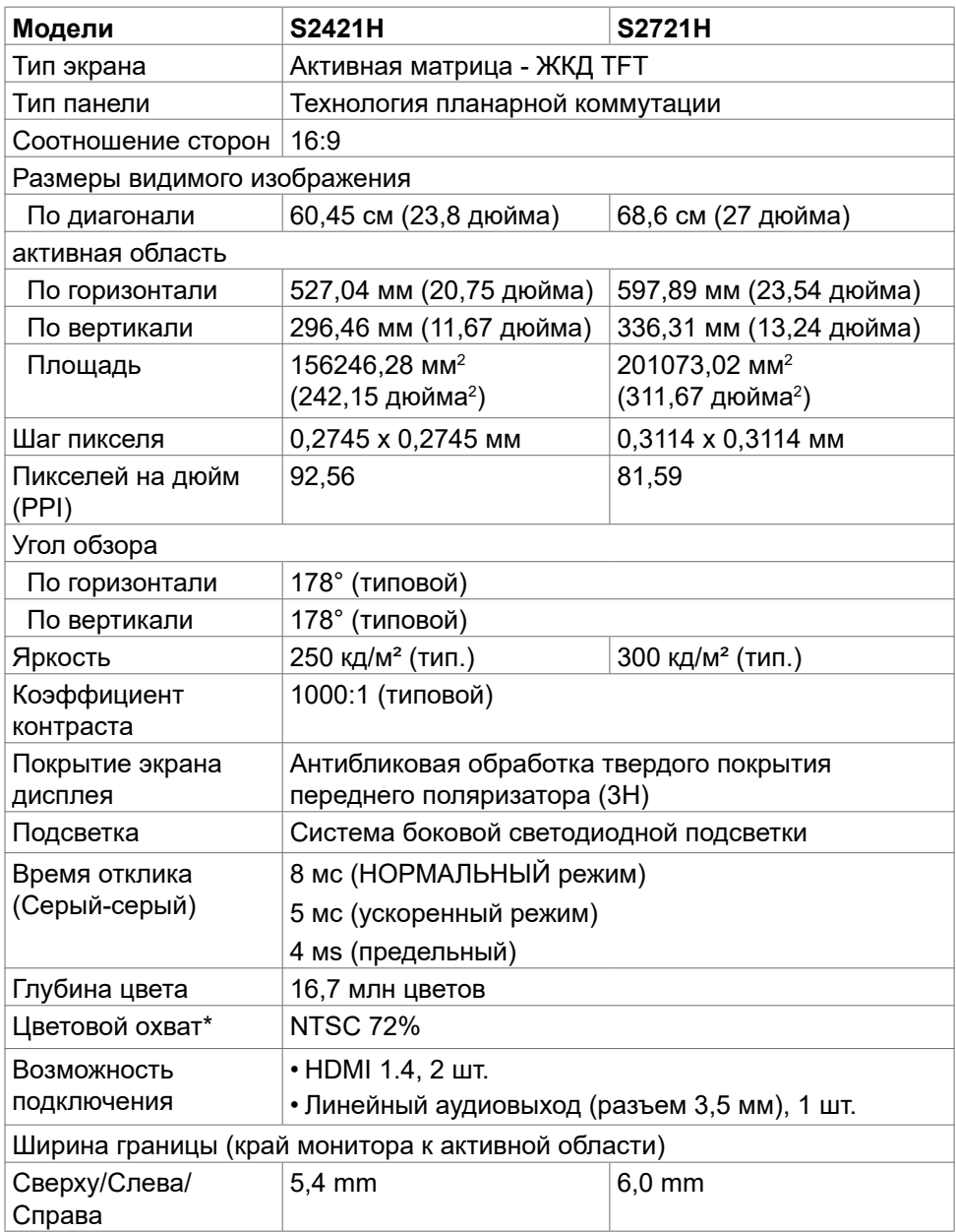

(dell

<span id="page-11-0"></span>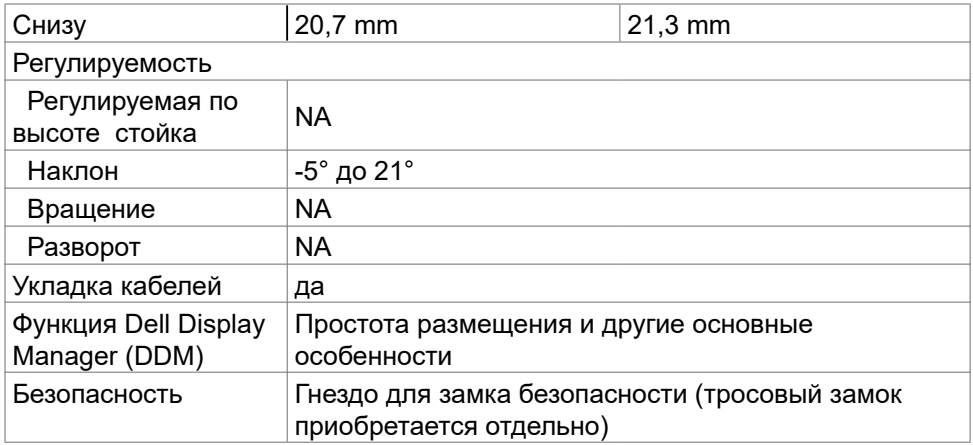

\* Только при использовании собственного разрешения панели в режиме Особый

### **Разрешение**

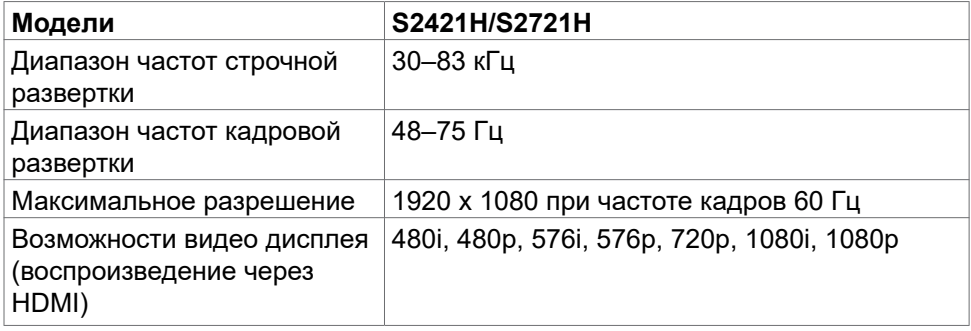

## **Предустановленные режимы отображения**

### **S2421H/S2721H**

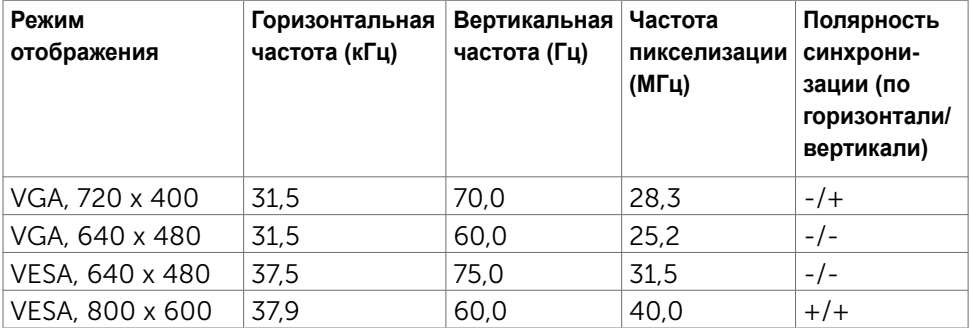

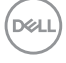

<span id="page-12-0"></span>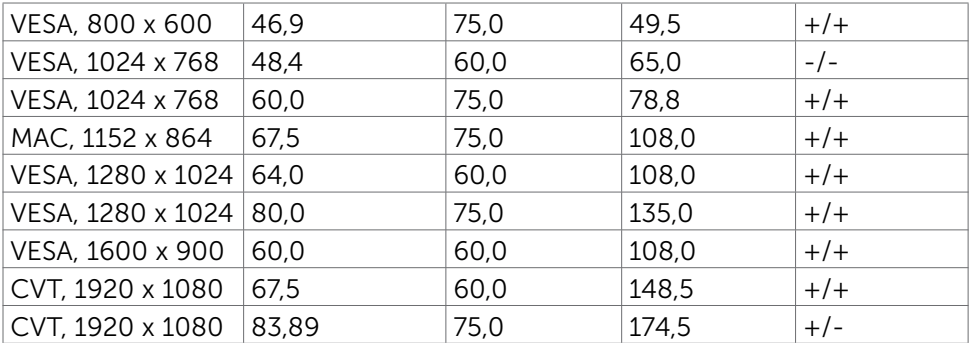

### **Электрические характеристики**

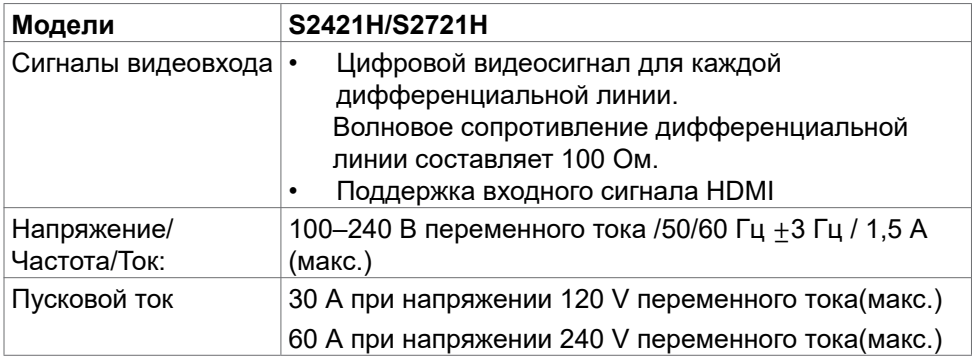

### **Характеристики динамиков**

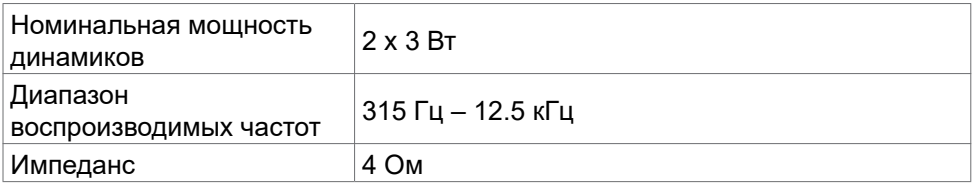

(DELL

### <span id="page-13-0"></span>**Физические характеристики**

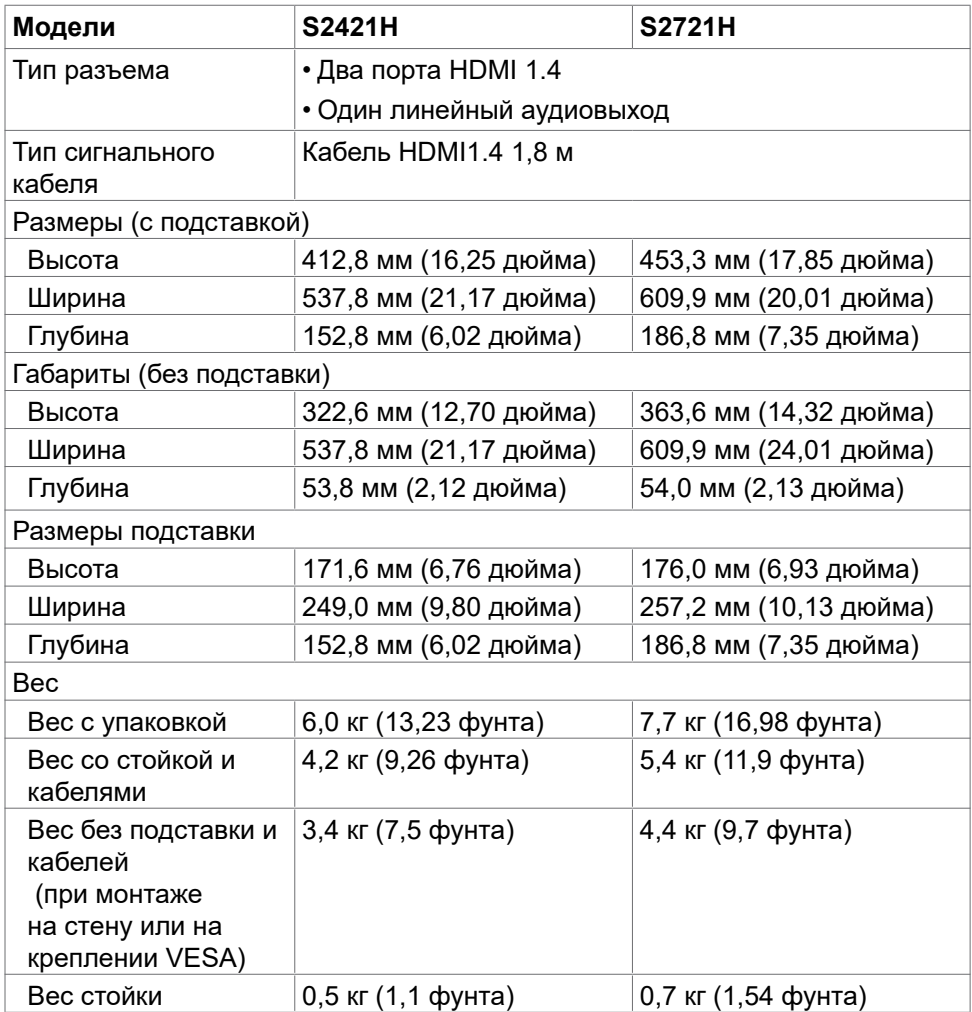

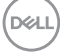

### <span id="page-14-0"></span>**Характеристики окружающей среды**

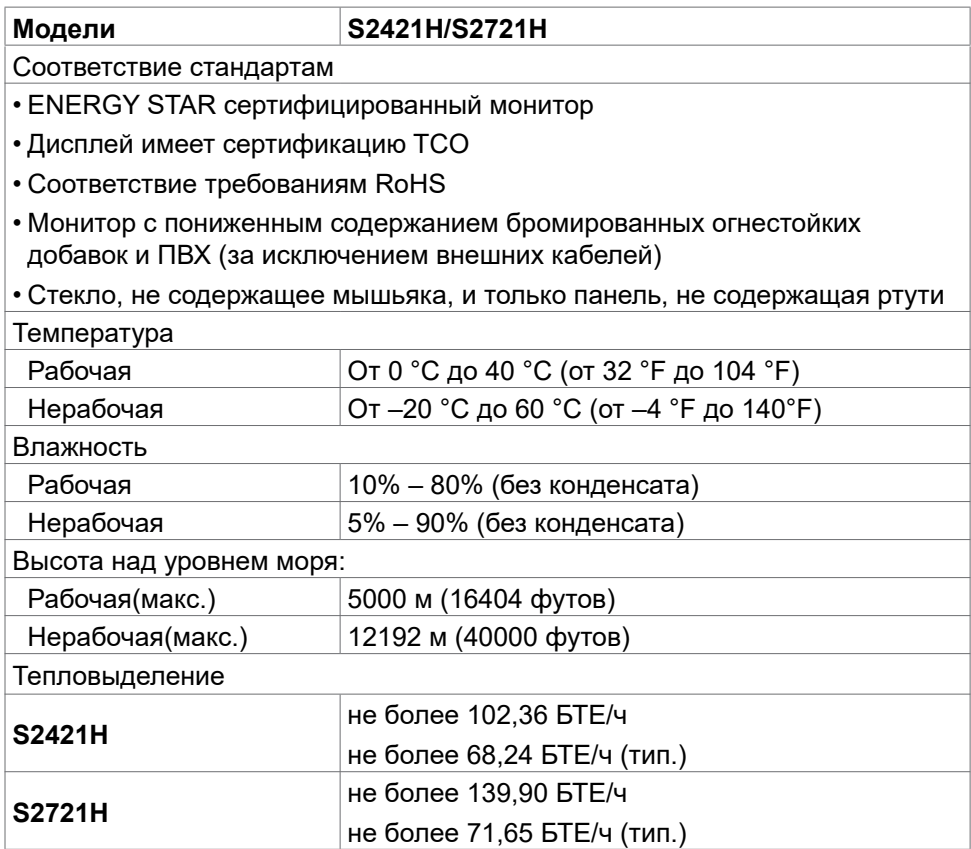

(dell

### <span id="page-15-0"></span>**Режимы управления питанием**

Если на компьютере установлены видеокарта или ПО, совместимые со стандартом VESA DPM, монитор может автоматически снижать потребление энергии, если он не используется. Это называется режимом экономии энергии. Монитор автоматически возобновит работу при обнаружении компьютером ввода при помощи клавиатуры, мыши или другого устройства ввода. В следующей таблице приведены сведения о потребляемой мощности и индикации режима энергосбережения.

### **S2421H**

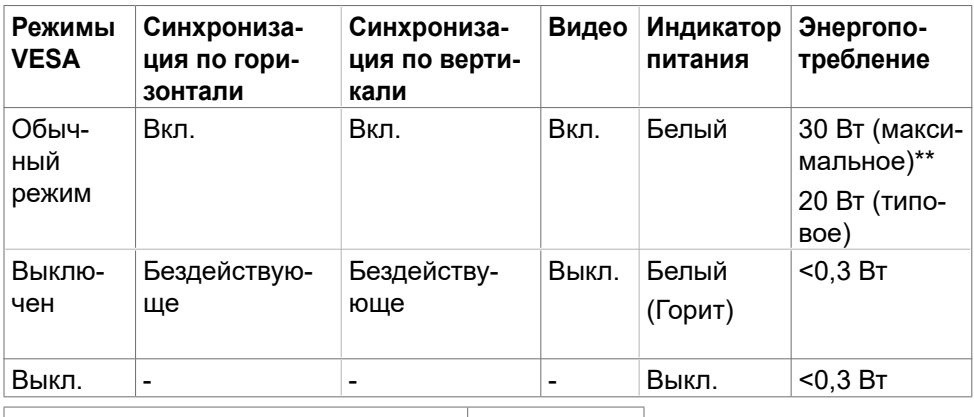

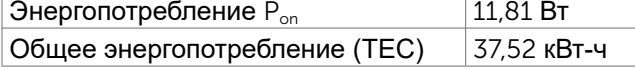

### **S2721H**

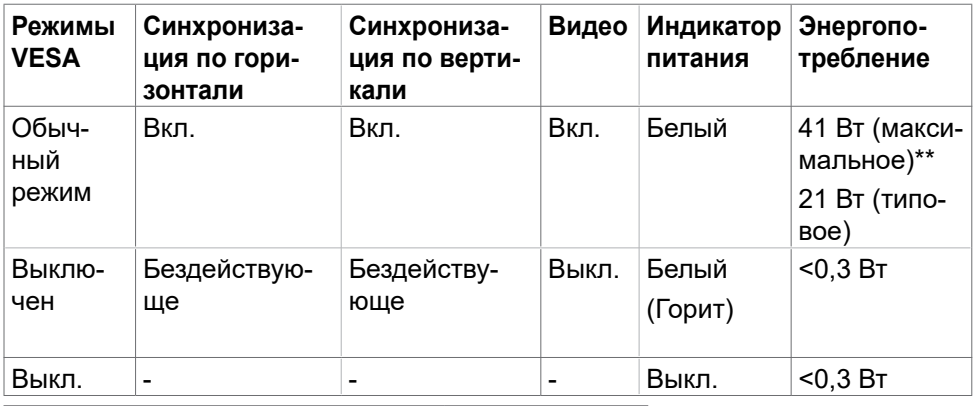

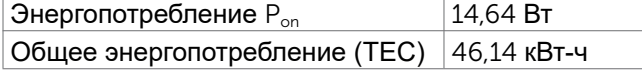

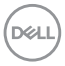

Экранное меню работает только обычном режиме работы. При нажатии на любую кнопку в режиме «активный-выкл.» отображается следующее сообщение:

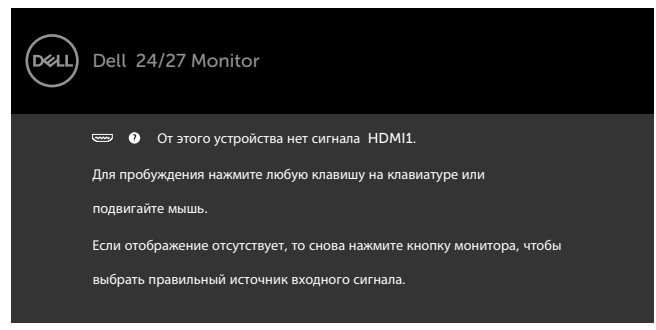

\*Нулевое потребление энергии в выключенном режиме возможно только при отсоединении кабеля питания от монитора.

\*\*Максимальное энергопотребление при максимальной яркости и активном USB.

Данный документ носит информационный характер и отражает рабочие характеристики в лабораторных условиях. Параметры вашего устройства могут отличаться от приведенных показателей в зависимости от заказанного ПО, компонентов и периферийных устройств; компания не обязана обновлять подобную информацию. Следовательно, покупателю не следует принимать решения относительно допустимых отклонений напряжения и иных параметров, основываясь на данной информации. Компания не предоставляет явной или подразумеваемой гарантии точности или полноты информации.

Активируйте компьютер и монитор для доступа к экранному меню.

**ПРИМЕЧАНИЕ.**Этот монитор сертифицирован на соответствие стандарту

**ENERGY STAR**.

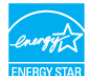

Данное устройство соответствует требованиям стандарта ENERGY STAR при использовании заводских настроек по умолчанию, для восстановления которых имеется функция «Восстановление заводских настроек» в экранном меню. Изменение заводских настроек по умолчанию или включение других функций может вызвать повышение энергопотребления до значения, превышающего ограничения, установленные стандартом ENERGY STAR.

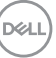

## <span id="page-17-0"></span>**ПРИМЕЧАНИЕ.**

**Pon :**Потребляемая мощность в режиме включения — как определено в стандарте Energy Star версии 8.0.

**TEC:** Общая потребляемая мощность в кВт-ч — как определено в стандарте Energy Star версии 8.0.

### **Назначение контактов**

#### **Разъем HDMI**

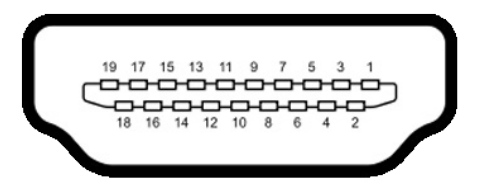

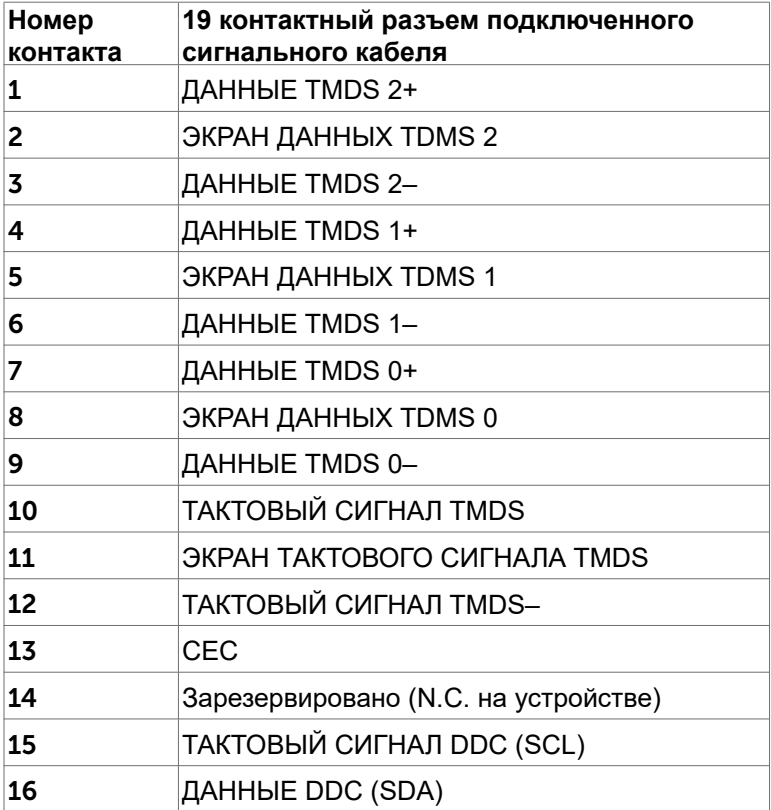

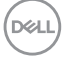

<span id="page-18-0"></span>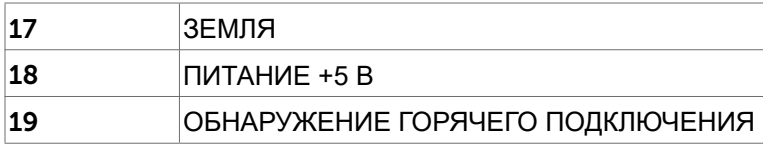

# **Технология Plug-and-play.**

Данный монитор можно подключить к любому компьютеру с поддержкой Plug and Play. Монитор автоматически предоставляет компьютеру данные Extended Display Identification Data (EDID) по протоколам канала данных дисплея (DDC), чтобы компьютер мог автоматически настроиться и оптимизировать параметры монитора. Большинство настроек монитора устанавливаются автоматически; при желании можно выбрать другие настройки. Дополнительные сведения об изменении настроек монитора см. в разделе [Эксплуатация монитора](#page-32-0).

## **Качество ЖК-мониторов и политика в отношении дефектов пикселей**

В процессе изготовления ЖКД-монитора нередко один или несколько пикселей фиксируются в неизменяемом состоянии. Такие пиксели трудноразличимы и не ухудшают качество дисплея или удобство его использования. Дополнительную информацию о качестве ЖК-мониторов и политике в отношении дефектов пикселей компании Dell см. на вебсайте[:https://www.dell.com/pixelguidelines.](https://www.dell.com/pixelguidelines)

# **Эргономика**

- **ВНИМАНИЕ! Неправильное или длительное использование клавиатуры может стать причиной травм.**
- **ВНИМАНИЕ! Длительное нахождение перед экраном монитора может привести к зрительному напряжению.**

Для комфортной и эффективной эксплуатации соблюдайте следующие инструкции по настройке и использованию компьютерной рабочей станции.

- Установите компьютер так, чтобы во время работы монитор и клавиатура находились прямо напротив вас. В продаже имеются специальные полки, которые помогут правильно разместить клавиатуру.
- Для уменьшения риска зрительного утомления и появления боли в шее, руках, спине и плечах в результате длительного использования монитора соблюдайте следующие рекомендации.

1. Установите экран на расстоянии от 50 до 70 см от глаз.

**D&L** 

- 2. Часто моргайте для увлажнения глаз при работе с монитором.
- 3. Делайте регулярные и частые перерывы на 20 минут через каждые два часа.
- 4. Во время перерывов отводите взгляд от монитора и фокусируйте его на удаленном объекте на расстоянии 20 футов не менее 20 секунд.
- 5. Во время перерывов выполняйте упражнения на растяжку для снятия напряжения в шее, руках, спине и плечах.
- Сидя перед монитором, убедитесь, что экран монитора находится на уровне глаз или немного ниже.
- Отрегулируйте наклон монитора, а также параметры его контрастности и яркости.
- Отрегулируйте освещение в помещении (например, потолочные светильники, настольные лампы и шторы или жалюзи на ближайших окнах) для уменьшения отражения и бликов на экране монитора.
- Используйте кресло с хорошей опорой для поясницы.
- При использовании клавиатуры или мыши предплечья должны располагаться горизонтально, а кисти рук должны находиться в нейтральном, удобном положении.
- Всегда оставляйте место, чтобы положить руки при использовании клавиатуры или мыши.
- Плечи рук должны находиться в естественном положении с обеих сторон.
- Ступни ног должны ровно стоять на полу.
- Во время сидения ногами следует опираться на ступни, а не на переднюю часть кресла. Для достижения правильной позы отрегулируйте высоту кресла и при необходимости возьмите подставку для ног.
- Чередуйте виды работ. Постарайтесь организовать свою работу так, чтобы вам не приходилось долго сидеть в одном положении. Старайтесь регулярно вставать с места и ходить.
- Не загромождайте пространство под столом, не прокладывайте под ним кабели и провода, мешающие комфортному нахождению в сидячем положении и создающие угрозу спотыкания.

DEL

<span id="page-20-0"></span>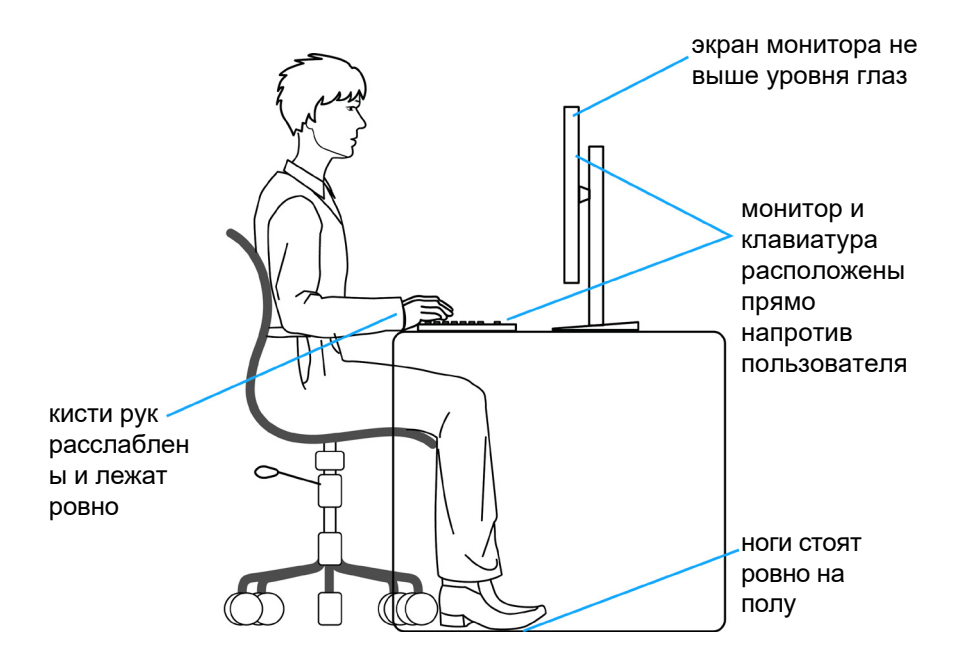

### **Обращение с монитором и его перемещение**

Для безопасного обращения с монитором при подъеме и перемещении следуйте приведенным ниже инструкциям.

- Перед тем, как поднимать или перемещать монитор, выключите компьютер и монитор.
- Отсоедините все кабели от монитора.
- Поместите монитор в заводскую коробку с заводскими упаковочными материалами.

$$
\overline{\text{Bell}}
$$

• Поднимая или перемещая монитор, хорошо удерживайте его за нижнюю и боковую стороны, но не давите на них.

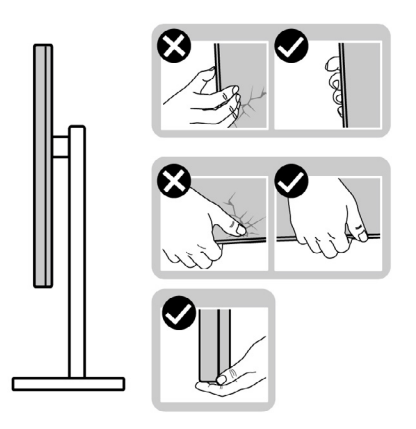

• Поднимая или перемещая монитор, убедитесь, что экран направлен в сторону от вас, и не давите на область экрана во избежание царапин и повреждений.

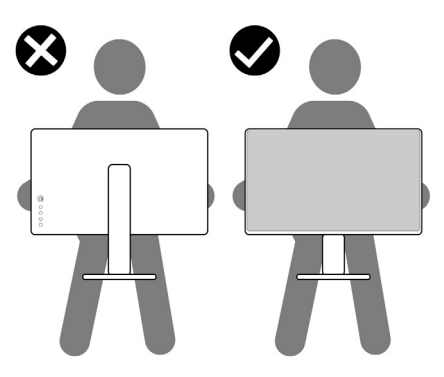

• При транспортировке монитора избегайте внезапных ударов и вибрации.

<span id="page-22-0"></span>• Поднимая или перемещая монитор, не переворачивайте его, держась за основание или опору подставки. Это может привести к случайному повреждению монитора или травме пользователя.

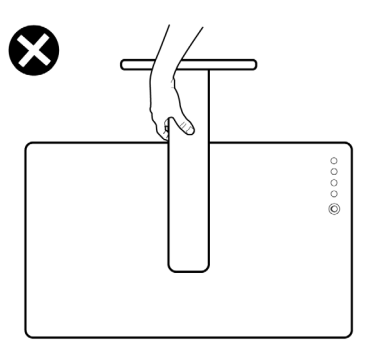

# **Инструкции по техническому обслуживанию**

### **Чистка монитора**

- **ОСТОРОЖНО! Перед чисткой монитора отключите кабель питания монитора от электрической розетки.**
- **ВНИМАНИЕ! Перед чисткой монитора прочтите и соблюдайте [Инструкции по технике безопасности](#page-4-0).**

Для оптимальной работы устройства соблюдайте приведенные ниже инструкции, выполняя распаковку, чистку и перемещение монитора.

- Для очистки антистатического экрана слегка смочите мягкую чистую салфетку водой. По возможности используйте специальные салфетки для чистки экранов или растворы, подходящие для антистатических покрытий. Запрещается использование бензина, разбавителя, аммиака, абразивных чистящих средств и сжатого воздуха.
- Для чистки монитора используйте слегка увлажненную мягкую салфетку. Не рекомендуется использовать различные моющие средства, так как они могут оставлять на мониторе матовую пленку.
- Если в процессе распаковки монитора вы заметили белый порошок, вытрите его салфеткой.
- Перемещайте монитор осторожно, так как на мониторах темного цвета могут появиться белые царапины, которые значительно заметнее, чем на мониторах светлого цвета.
- Для поддержания наилучшего качества изображения на мониторе используйте динамическую экранную заставку и отключайте монитор, если он не используется.

**NO** 

# <span id="page-23-0"></span>**Установка монитора**

## **Присоединение подставки**

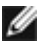

**ПРИМЕЧАНИЕ: При поставке с завода опора и основание подставки отсоединены от монитора.**

**ПРИМЕЧАНИЕ: Нижеследующие инструкции применяются только к подставке, которая поставляется в комплекте с монитором. Если используется подставка, приобретенная в другом месте, следуйте инструкциям по установке к данной подставке.**

 **ВНИМАНИЕ!Устанавливайте монитор на плоской, чистой и устойчивой поверхности, чтобы предотвратить возникновение царапин на дисплейной панели.**

#### **Крепление подставки монитора:**

**1.** Совместите выступы на основании подставки с отверстиями на опоре подставки.

**2.** Полностью вставьте опору в основание подставки.

**3.** Откройте рукоятку винта в нижней части основания подставки и поверните ее по часовой стрелке, чтобы хорошо затянуть винт. Затем закройте рукоятку винта.

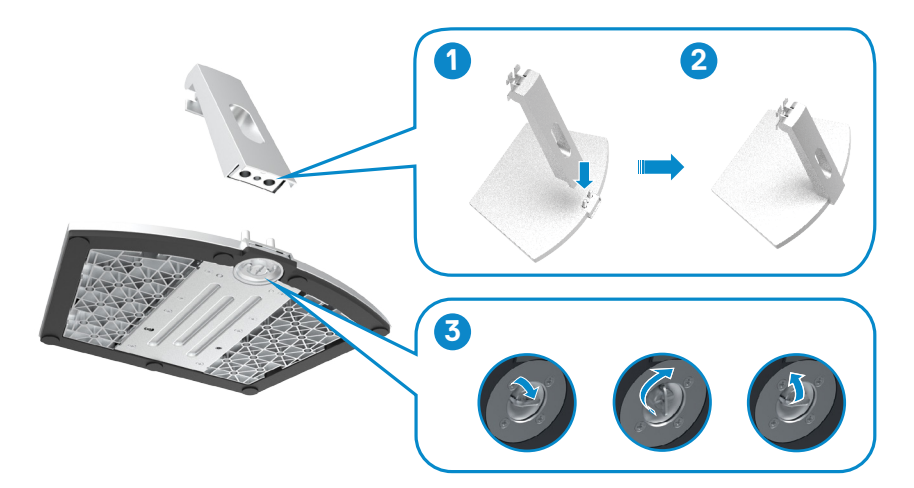

**DEL** 

**4.** Откройте защитную крышку монитора и установите крышку для винтов VESA.

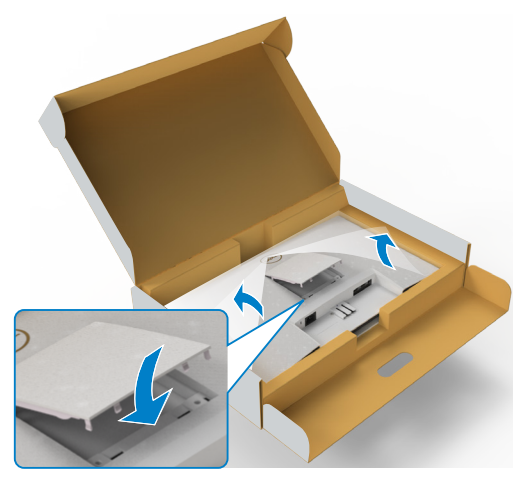

**5.** Совместите выступы на кронштейне опоры подставки с выемками на задней панели монитора.

**6.** Вставьте кронштейн опоры подставки в выемки монитора до щелчка.

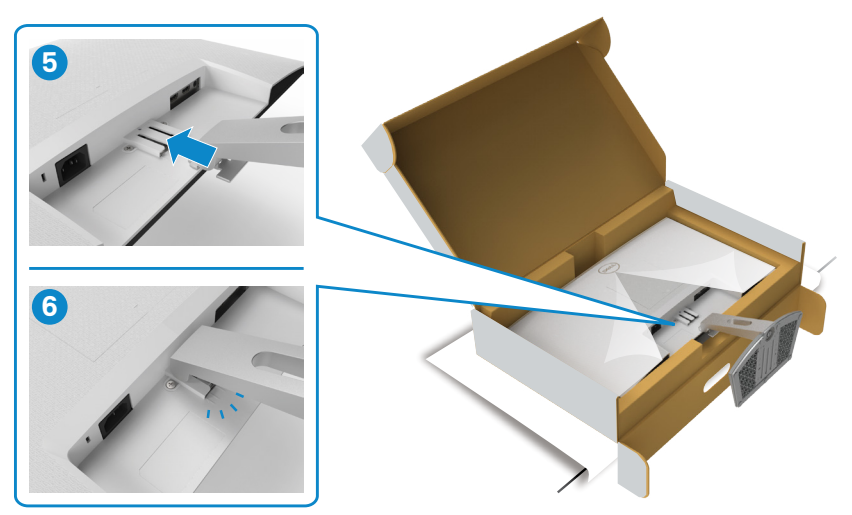

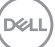

### **ОСТОРОЖНО: Поднимая монитор, хорошо держитесь за подставку во избежание случайных повреждений.**

**7.** Держась за опору подставки, осторожно поднимите монитор и поставьте его на ровную поверхность.

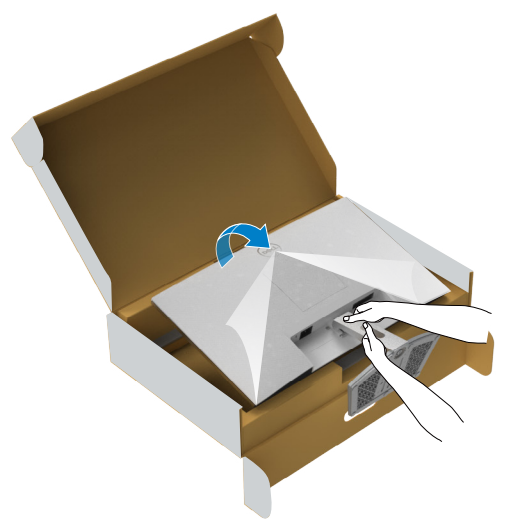

**8.** Снимите защитное покрытие с монитора.

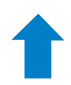

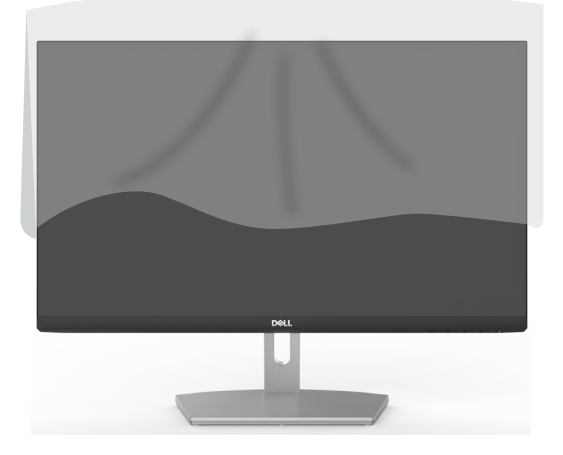

DELI

#### <span id="page-26-0"></span>**Использование наклона**

**ПРИМЕЧАНИЕ: Нижеследующие инструкции применяются только к подставке, которая поставляется в комплекте с монитором. Если используется подставка, приобретенная в другом месте, следуйте инструкциям по установке к данной подставке.**

Прикрепив подставку к монитору, можно наклонить его под наиболее комфортным углом обзора.

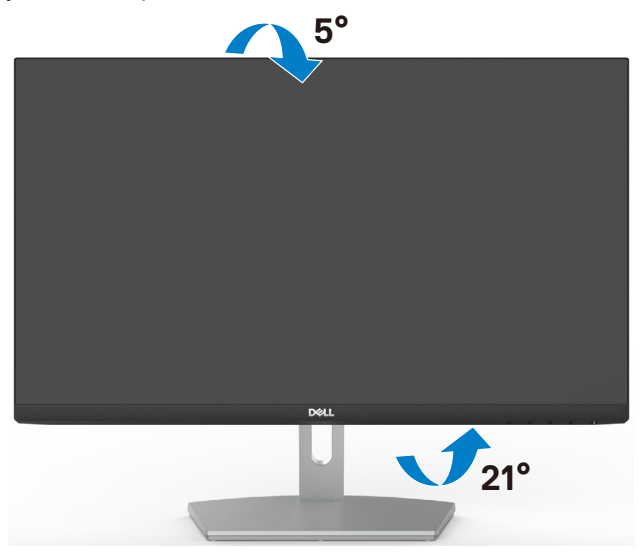

**ПРИМЕЧАНИЕ: При поставке с завода подставка отсоединена от монитора.**

# <span id="page-27-0"></span>**Подключение монитора**

**ОСТОРОЖНО! Перед тем, как выполнять любые действия, изложенные в данном разделе, прочтите [Инструкции по технике](#page-4-1)  [безопасности.](#page-4-1)**

Подключение монитора к компьютеру.

- **1.** Выключите компьютер.
- **2.** Подключите монитор к компьютеру с помощью кабеля HDMI.
- **3.** Включите монитор.

Выберите правильный источник входного сигнала в экранном меню монитора и включите компьютер.

## **Подключение кабеля HDMI**

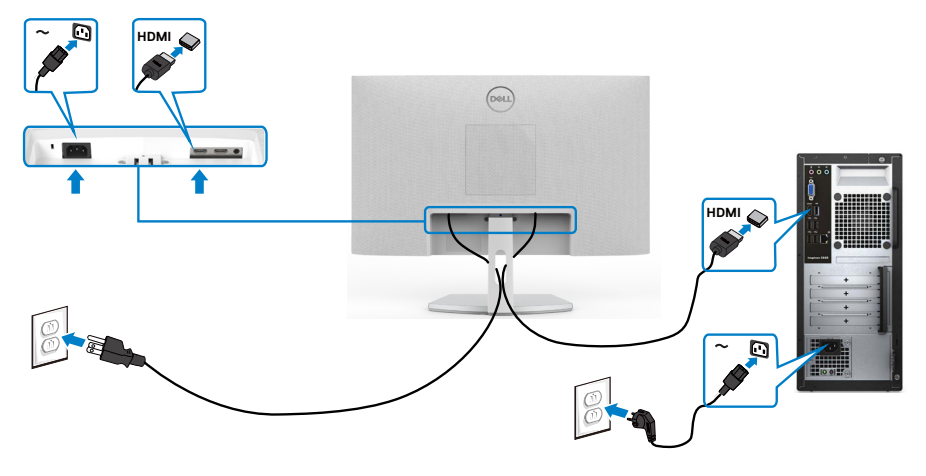

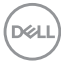

# <span id="page-28-0"></span>**Укладка кабелей**

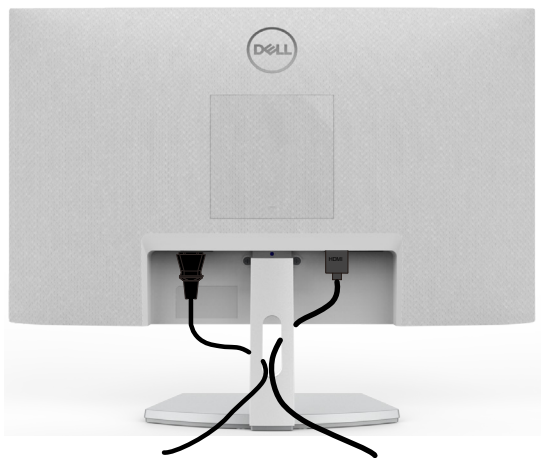

Подключив все необходимые кабели к монитору и компьютеру (о подключении кабелей см. в разделе [Подключение монитора\)](#page-27-0), уложите все кабели, как показано выше.

# **Крепление монитора с помощью кенсингтонского замка (опция)**

Разъем для замка безопасности расположен в нижней части монитора. (См. раздел **[Разъем для замка безопасности](#page-9-0)**)

Дополнительные сведения об использовании кенсингтонского замка (приобретаемого отдельно) представлены в документации к данному замку. Прикрепите монитор к столу с помощью кенсингтонского замка безопасности.

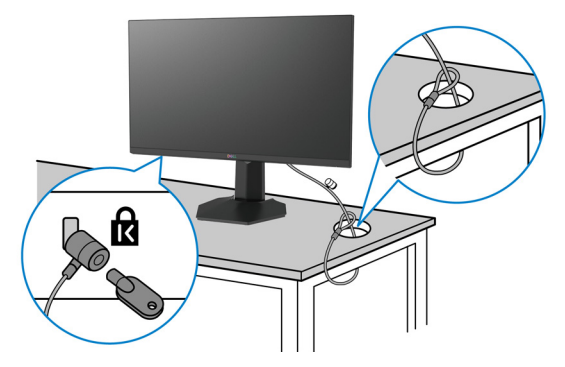

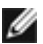

**ПРИМЕЧАНИЕ: Изображение приводится только для примера. Внешний вид замка может отличаться.** 

**D**el

## <span id="page-29-0"></span>**Снятие подставки монитора**

- **ВНИМАНИЕ! Чтобы не поцарапать экран ЖКД, снимая подставку, положите монитор на мягкую и чистую поверхность.**
- **ПРИМЕЧАНИЕ: Нижеследующие инструкции применяются только к подставке, которая поставляется в комплекте с монитором. Если используется подставка, приобретенная в другом месте, следуйте инструкциям по установке к данной подставке.**

### **Демонтаж подставки.**

- **1.** Положите плоскую подушку или коврик для сидения у края стола и положите на него монитор экраном вниз.
- **2.** Прижмите подставку книзу, чтобы получить доступ к отпирающему механизму.
- **3.** Возьмите отвертку с длинным шлицем и нажмите на отпирающий механизм.
- **4.** Нажимая на отпирающий механизм, извлеките всю подставку из монитора.

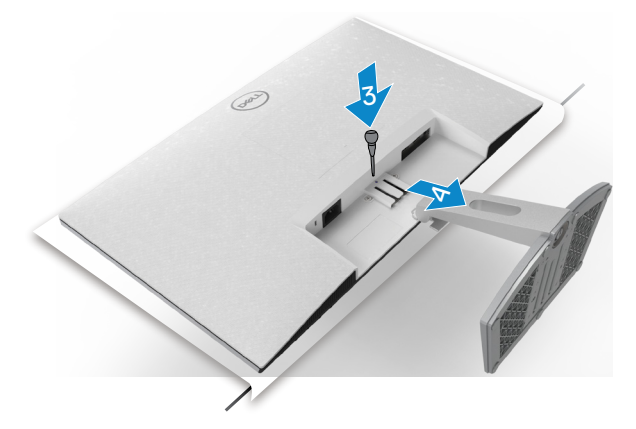

### <span id="page-30-0"></span>**Снятие крышки VESA.**

Нажмите на углубление в крышке VESA, чтобы снять ее с обратной стороны монитора.

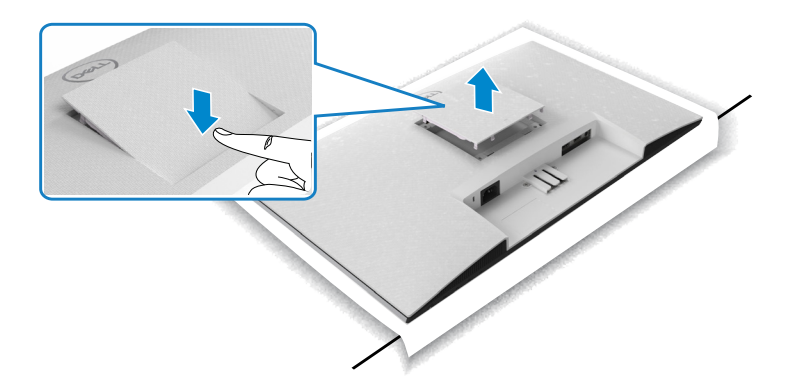

## **Монтаж на стену (дополнительно)**

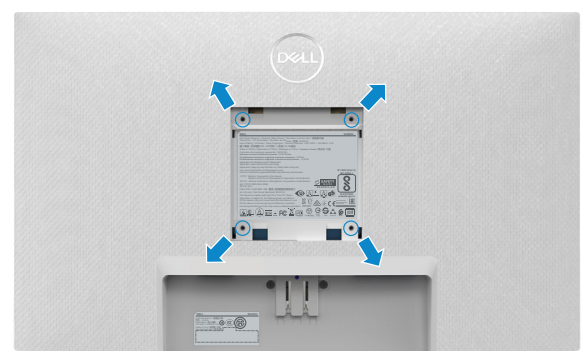

**ПРИМЕЧАНИЕ.Возьмите винты М4 х 10 мм и прикрепите к монитору комплект для настенного монтажа.**

См. документацию к комплекту для настенного монтажа, совместимому со стандартом VESA.

 **1.** Положите плоскую подушку или коврик для сидения у края стола и положите на

него монитор экраном вниз.

- **2.** Снимите подставку.
- **3.** Возьмите крестовую отвертку и открутите четыре винта, которыми закреплена задняя панель.

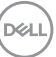

- **4.** Прикрепите к монитору монтажный кронштейн из комплекта для настенного монтажа.
- **5.** Установите монитор на стене, следуя инструкциям к комплекту для настенного монтажа.

**ПРИМЕЧАНИЕ.Допускается использовать только сертифицированный UL, CSA или GS настенный кронштейн, рассчитанный на нагрузку не менее 13,8 кг (S2421H) / 17,6 кг (S2721H) .**

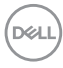

# <span id="page-32-0"></span>**Эксплуатация монитора**

# **Включение монитора**

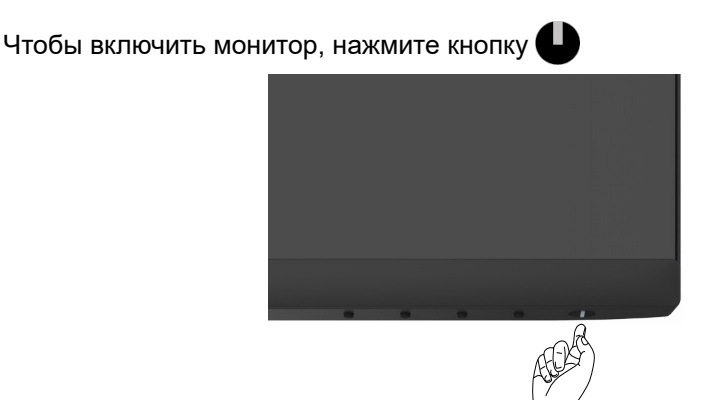

## **Использование элементов управления на передней панели**

Кнопки управления, расположенные по нижнему краю монитора, используются для настройки параметров изображения на экране. При использовании кнопок управления на экране появляется меню с числовыми значениями.

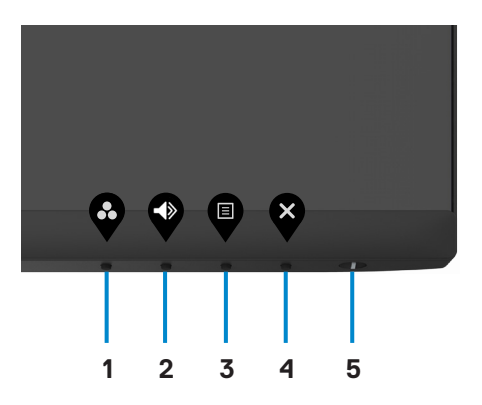

DØLI

В следующей таблице представлено описание кнопок на боковой панели.

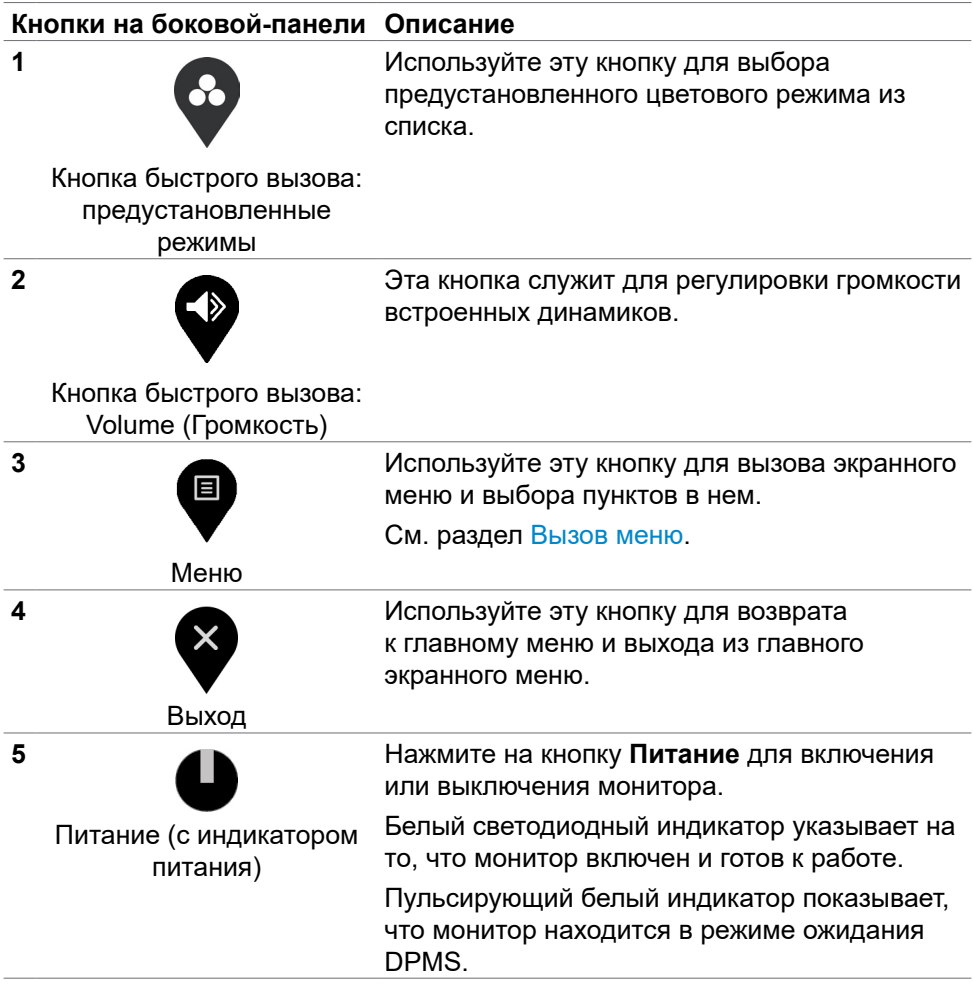

# <span id="page-34-0"></span>**Использование функции блокировки экранного меню**

Установив блокировку кнопок управления на передней панели, можно запретить доступ к экранному меню и (или) кнопке питания.

### **Установите блокировку кнопок с помощью менюБлокировка.**

**1.** Выберите одно из следующих значений.

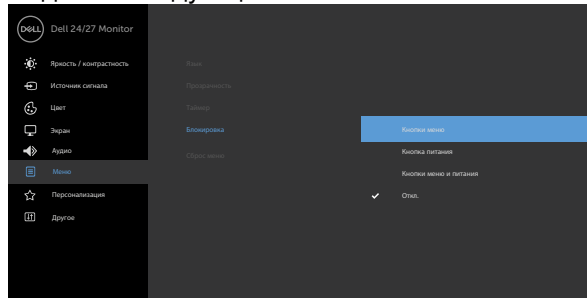

**2.** Отображается следующее сообщение.

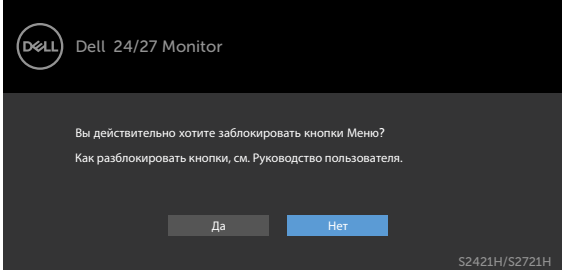

**3.** Выберите **Да** для блокировки кнопок. После установки блокировки при нажатии на любую кнопку управления будет отображаться значок блокировки

**Установите блокировку кнопок с помощью менюБлокировка.**

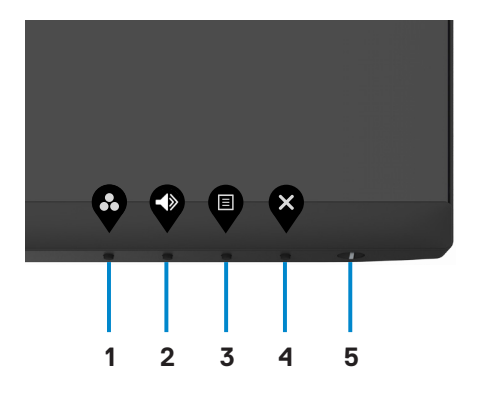

1. Нажмите и удерживайте **Кнопка 4** в течение четырех секунд. На экране появится меню.

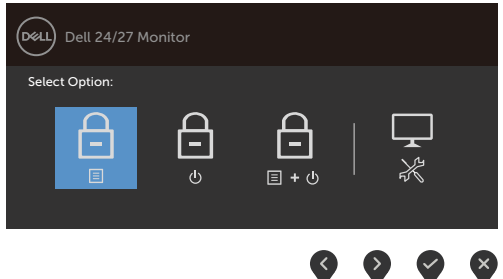

2. Выберите одно из следующих значений.

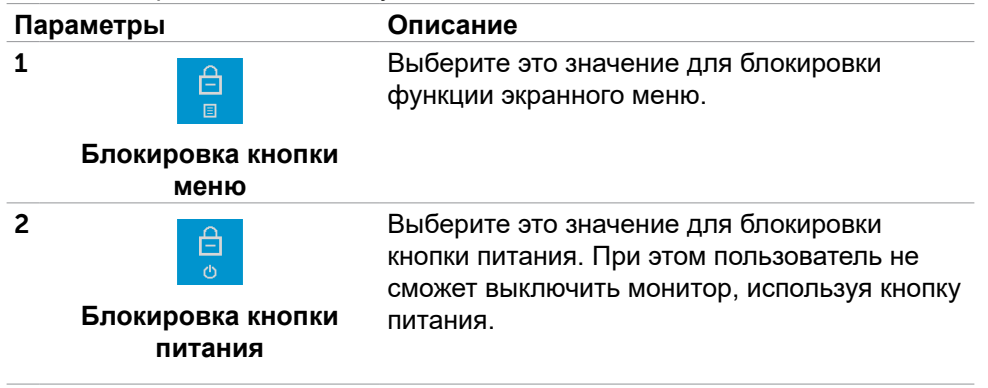

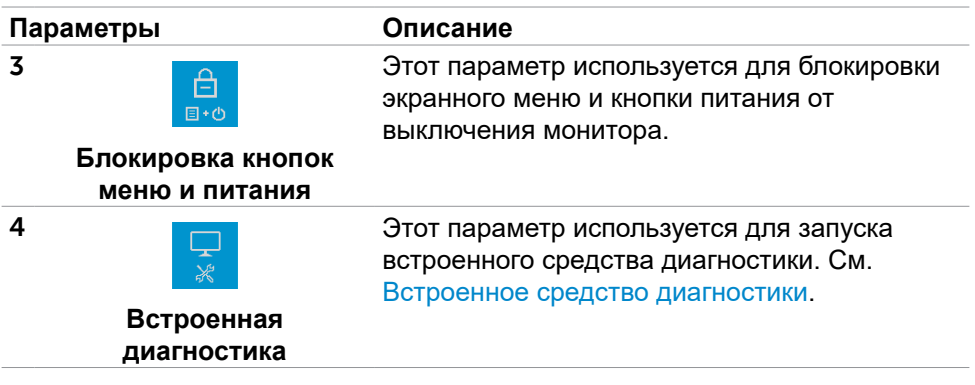

### **Снятие блокировки кнопок.**

Нажмите и удерживайте **Кнопка 4** в течение четырех секунд, пока на экране не появится меню. В следующей таблице представлены способы снятия блокировки кнопок управления на передней панели.

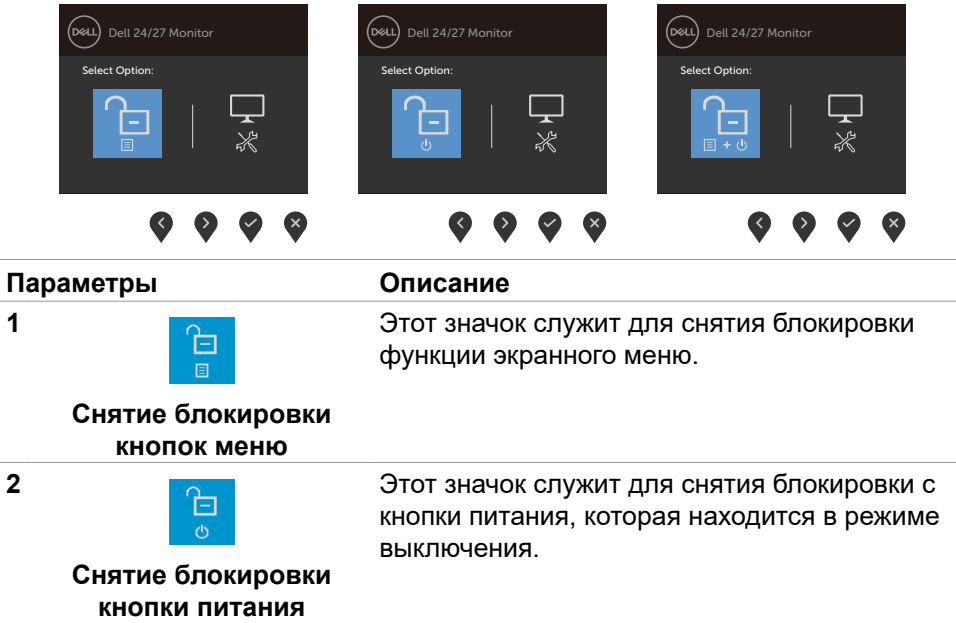

**DEL** 

<span id="page-37-0"></span>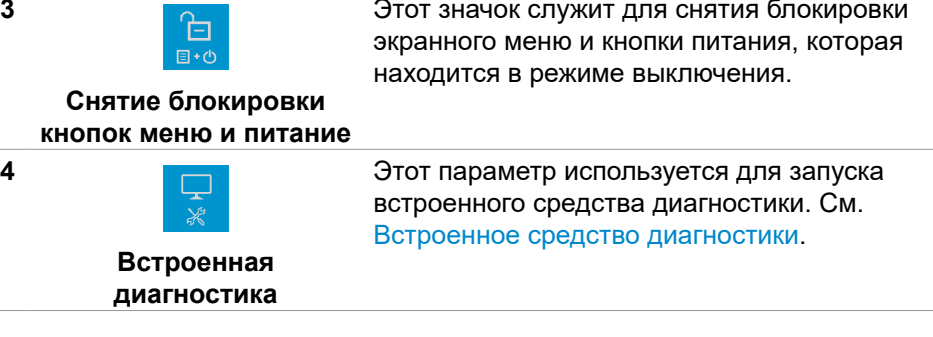

# **Кнопки‑на передней панели**

Кнопки на передней панели монитора используются для настройки параметров изображения.

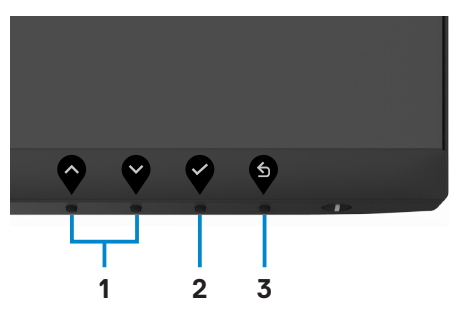

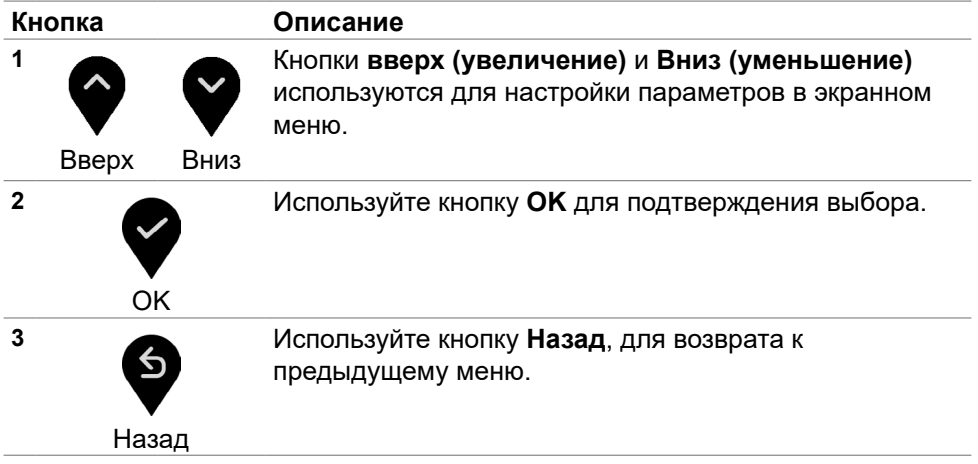

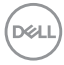

### <span id="page-38-0"></span>**Использование экранного меню**

### <span id="page-38-1"></span>**Доступ в систему меню**

- **ПРИМЕЧАНИЕ: Изменения, сделанные с помощью экранного меню, автоматически сохраняются при переходе в другое экранное меню, выходе из экранного меню или автоматическом скрытии экранного меню.**
	- 1. Нажмите кнопку **D** для вызова главного экранного меню.

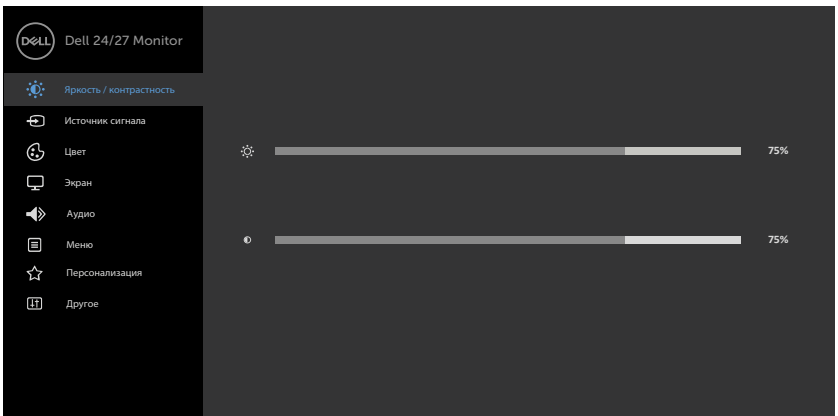

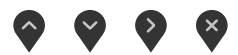

- **2.** Используйте кнопки  $\bigcirc$  и  $\bigcirc$  для перемещения между пунктами меню. При переходе от одного параметра к другому будет выделяться название параметра.
- **3.** Нажмите кнопку  $\blacktriangledown$  или  $\blacktriangledown$  или  $\blacktriangledown$  один раз, чтобы активировать выделенный пункт.
- 4. С помощью кнопок  $\bigotimes u$  **Выберите требуемый параметр.**
- **5.** Нажмите кнопку для выбора регулятора, затем с помощью кнопок

 $\nabla u$  и  $\nabla$  измените настройку в соответствии с индикаторами в меню.

6. Выберите  $\bullet$ , чтобы вернуться к предыдущему меню, или  $\bullet$ , чтобы

принять и вернуться к предыдущему меню.

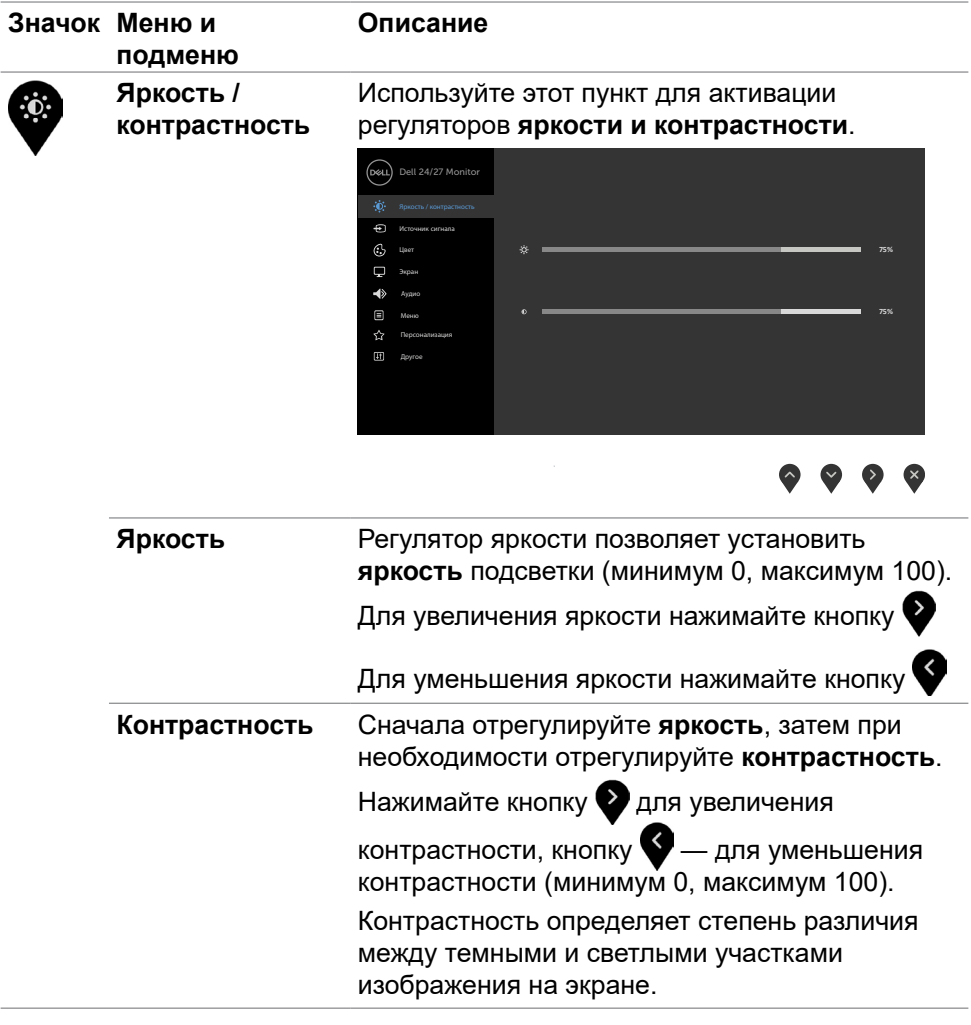

 $(1)$ 

<span id="page-40-0"></span>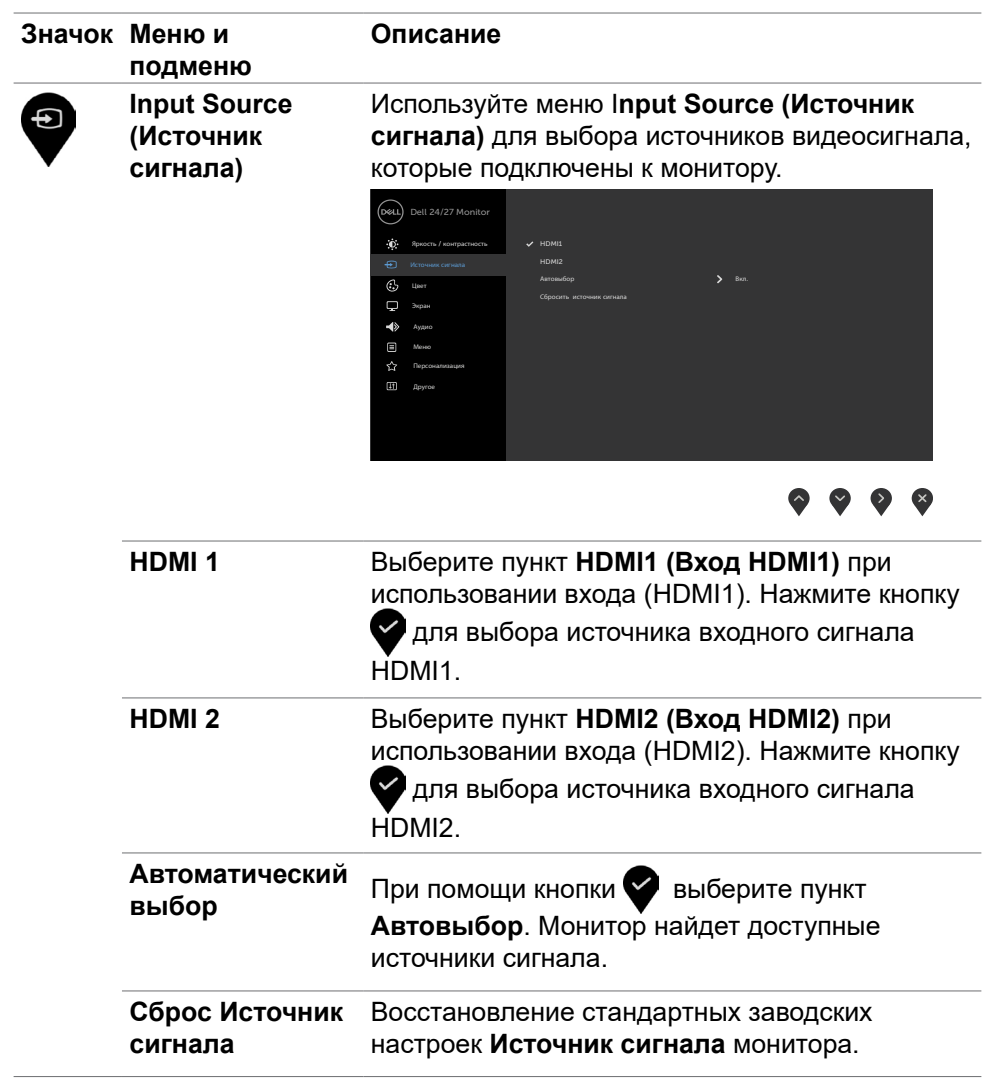

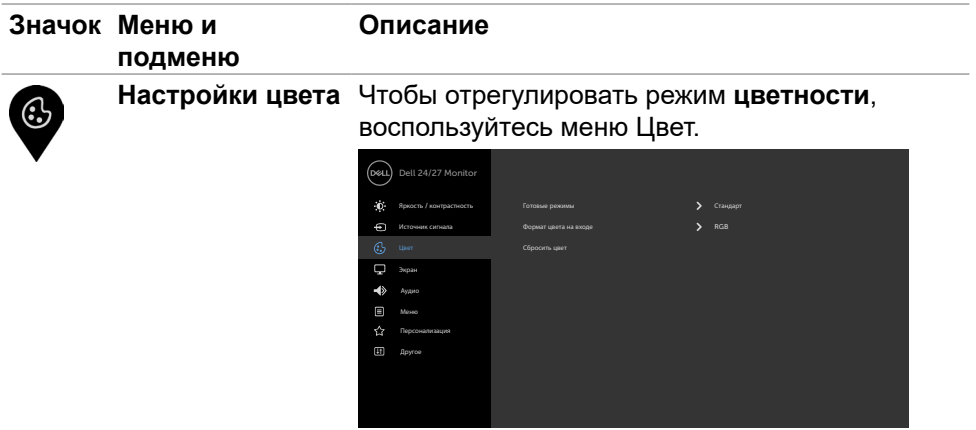

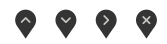

**Preset mode (Предустановленный режим)**

Выбрав **Preset Modes (Готовые режимы)**, можно выбрать из списка значение **Standard (Стандартный), ComfortView, Movie (Фильм), FPS, RTS, RPG, Warm (Теплый), Cool (Холодный) или Custom Color (Особый цвет).**

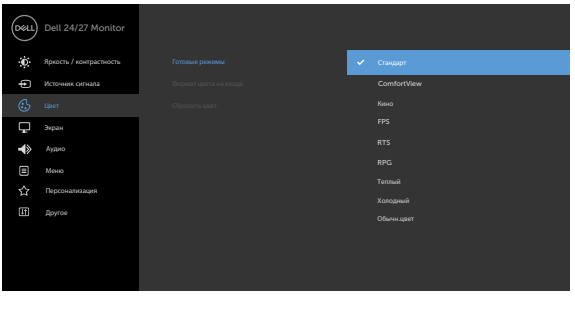

 $\begin{picture}(150,10) \put(0,0){\line(1,0){10}} \put(150,0){\line(1,0){10}} \put(150,0){\line(1,0){10}} \put(150,0){\line(1,0){10}} \put(150,0){\line(1,0){10}} \put(150,0){\line(1,0){10}} \put(150,0){\line(1,0){10}} \put(150,0){\line(1,0){10}} \put(150,0){\line(1,0){10}} \put(150,0){\line(1,0){10}} \put(150,0){\line(1,0){10}} \$ 

- **• Standard (Стандартный):** настройки цвета по умолчанию.
- **• ComfortView:** Повышает уровень синего света, излучаемого экраном, чтобы сделать просмотр более комфортным для глаз.

DELI

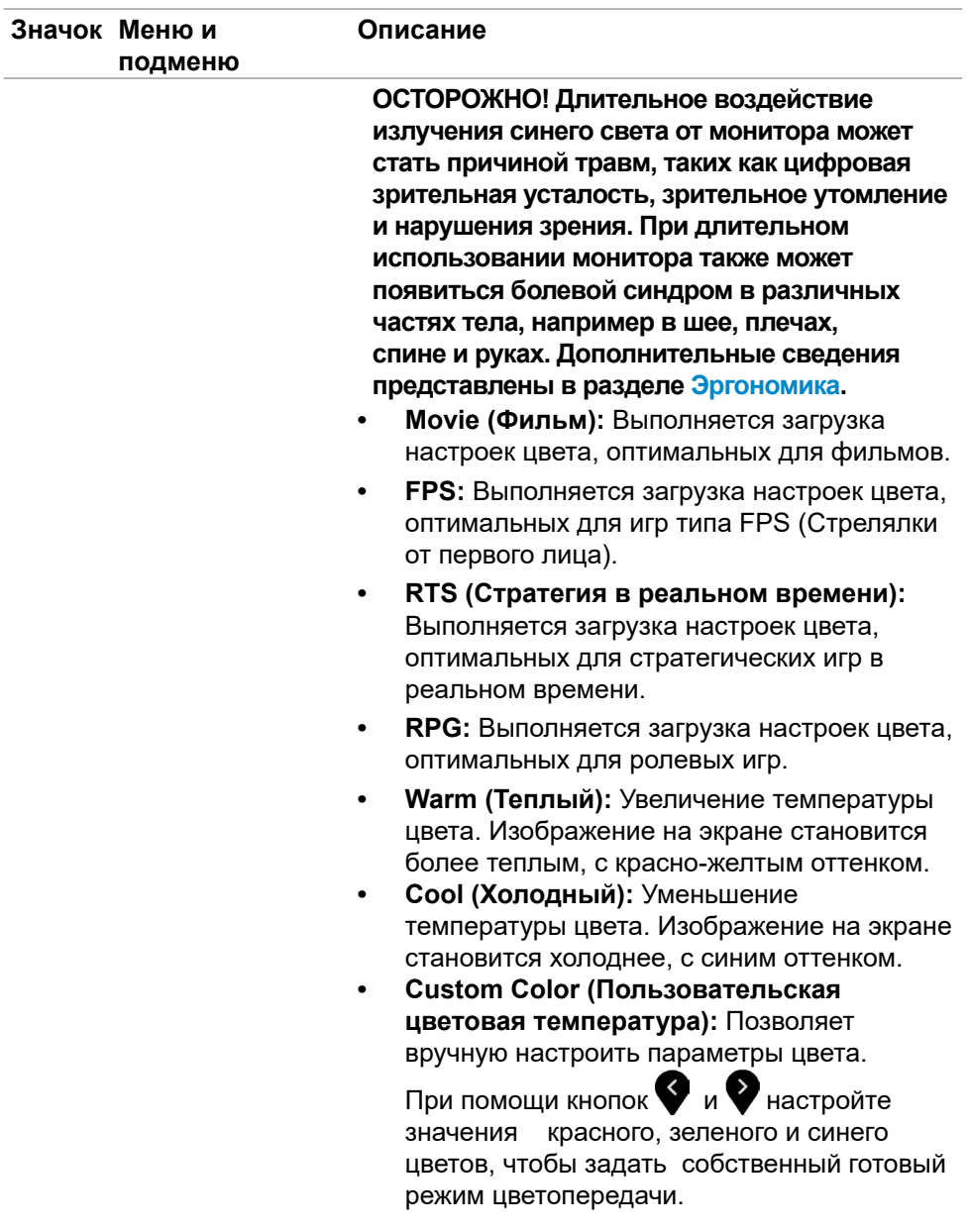

 $($ DELL

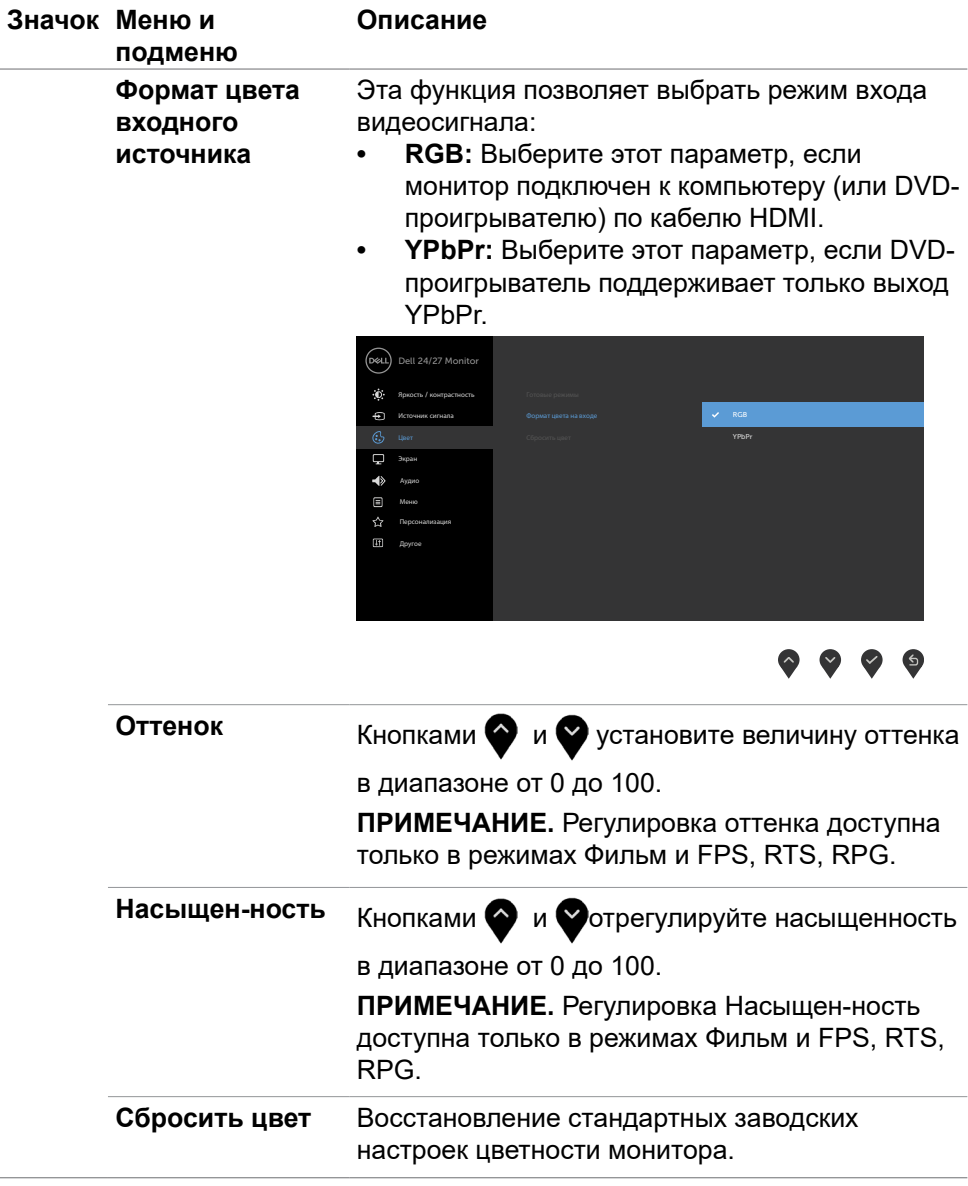

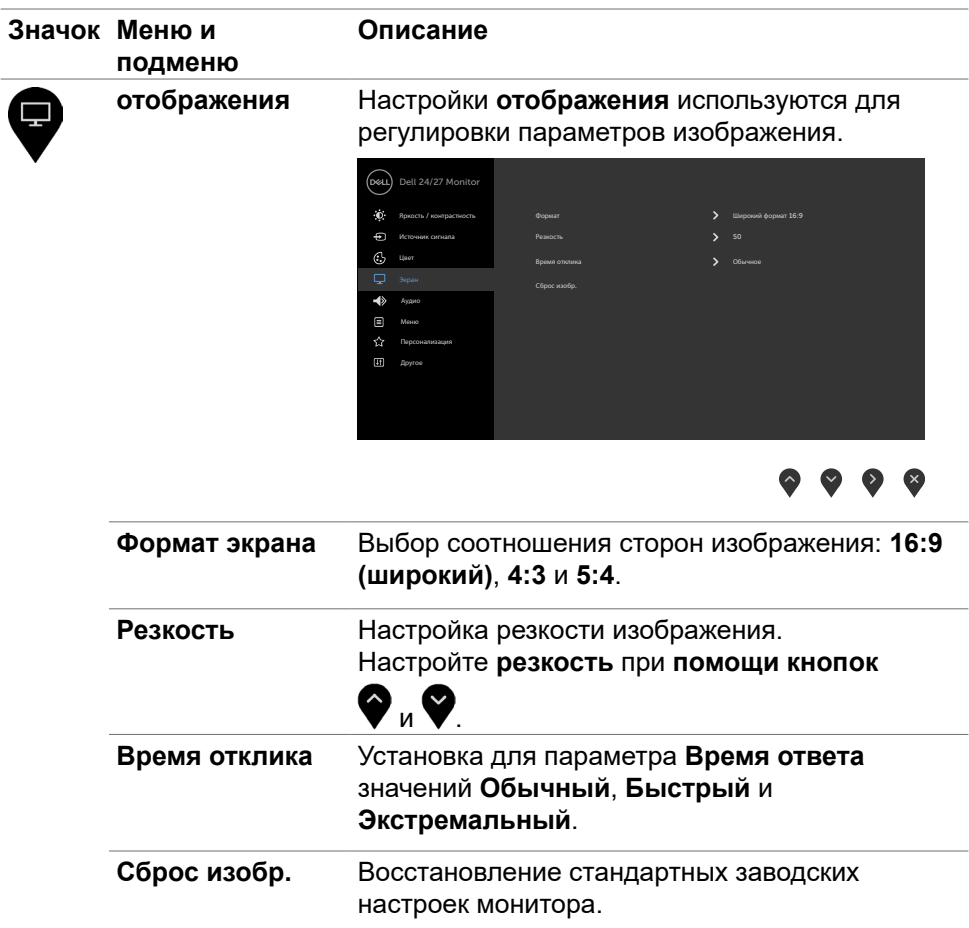

 $(\nabla \times L)$ 

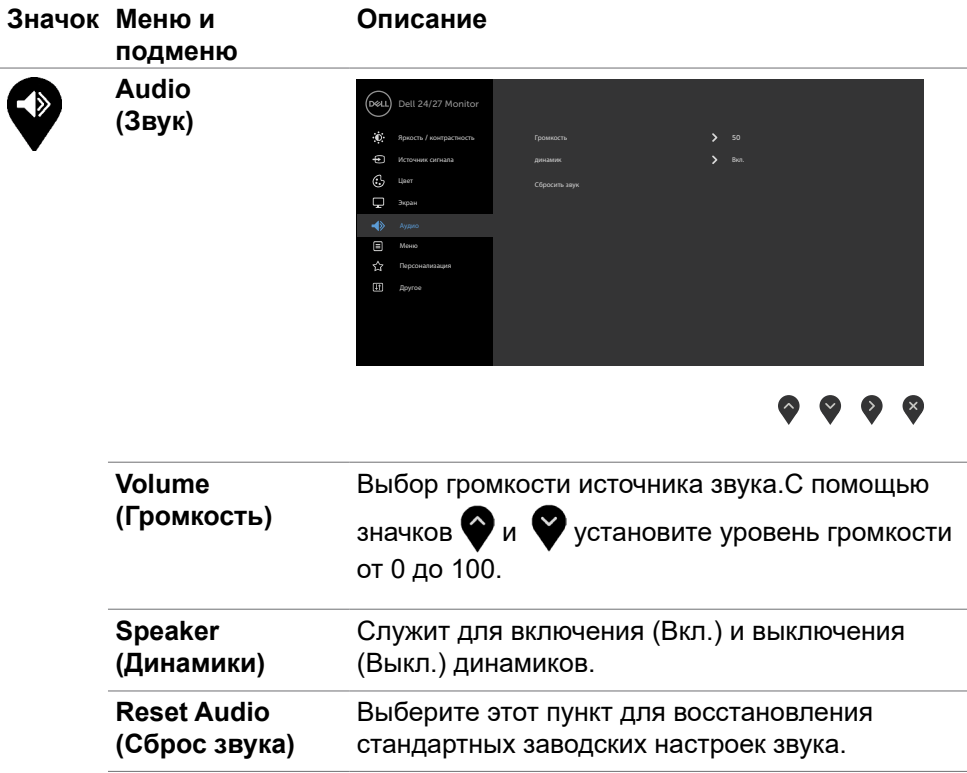

 $(\overline{DZL}$ 

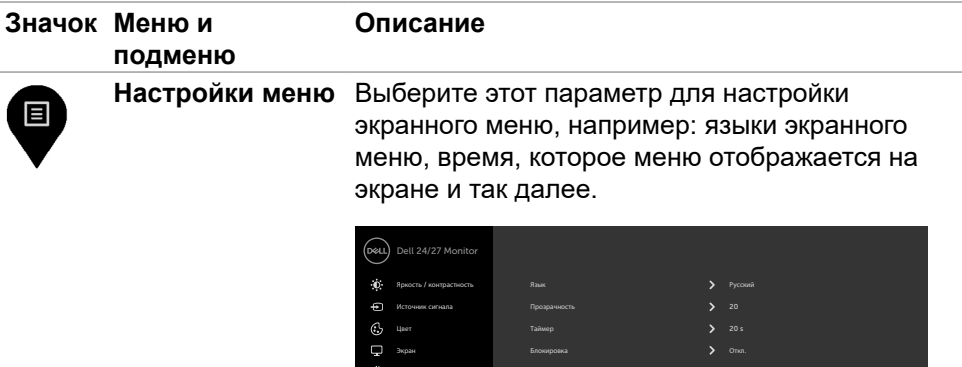

Сброс меню

Аудио

Персонализация Другое

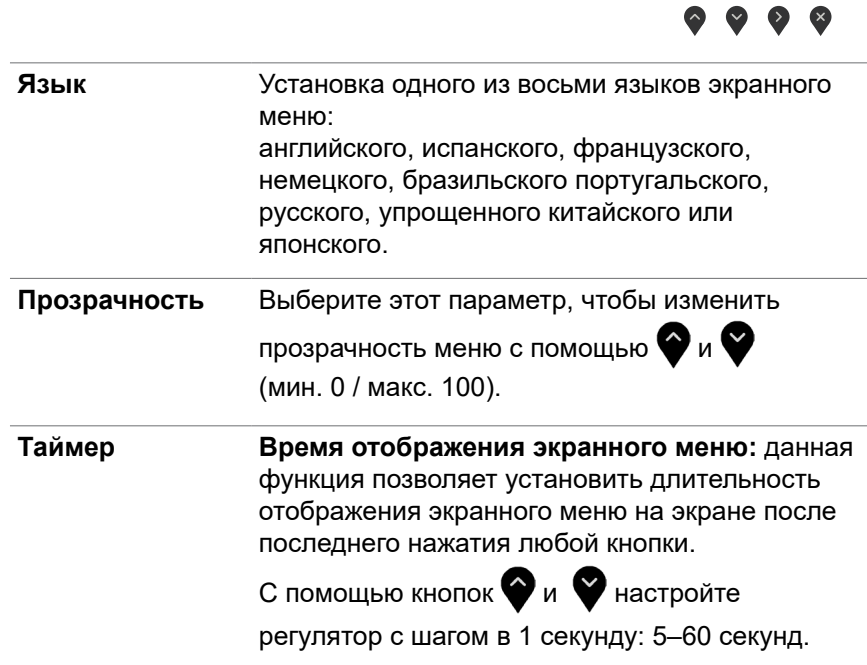

(dell

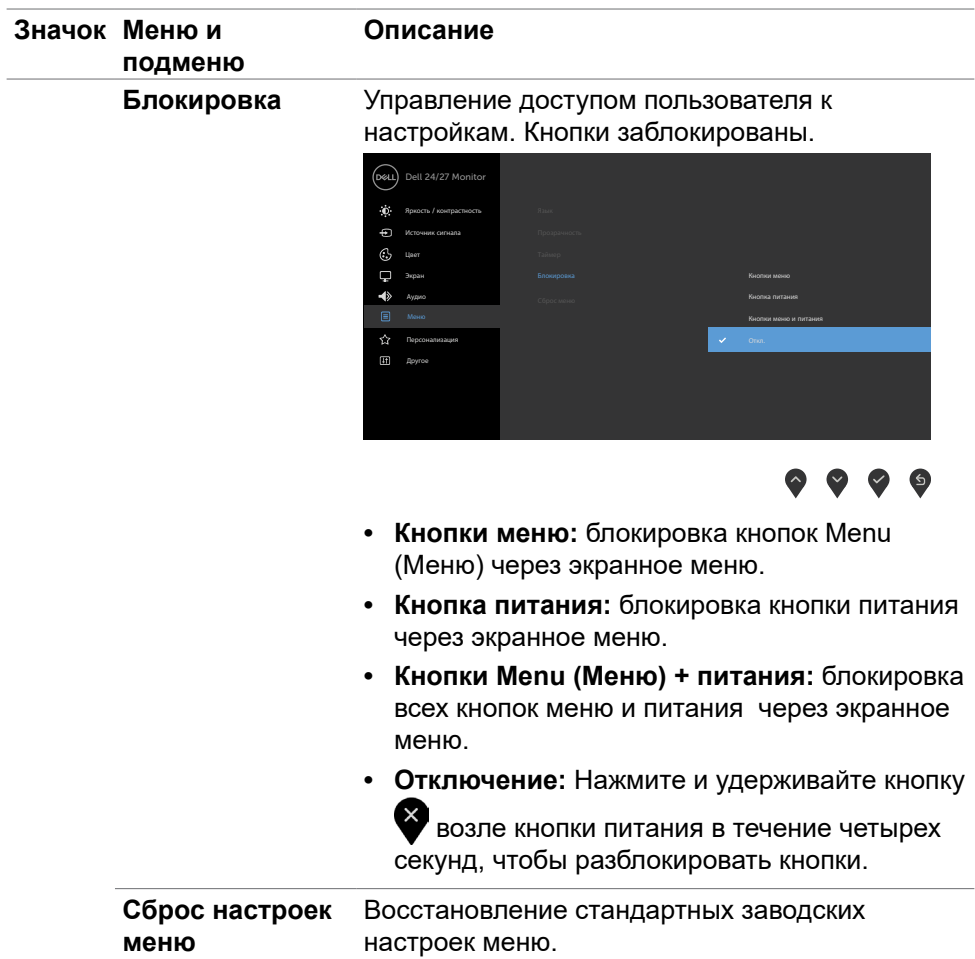

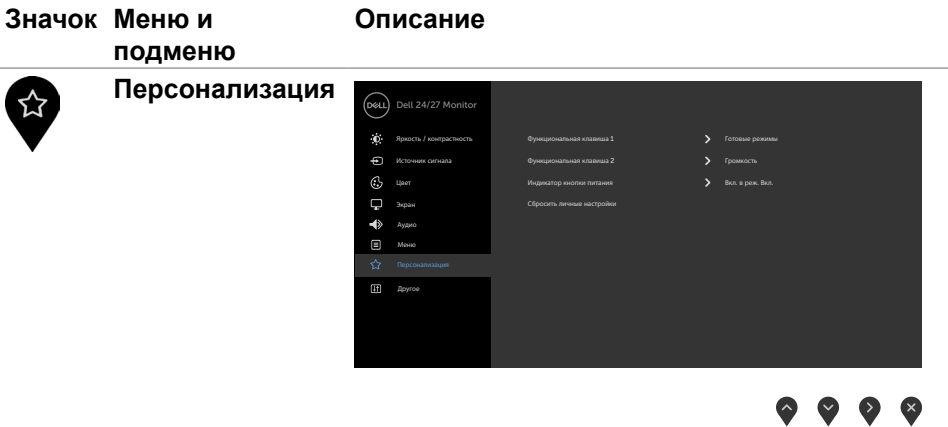

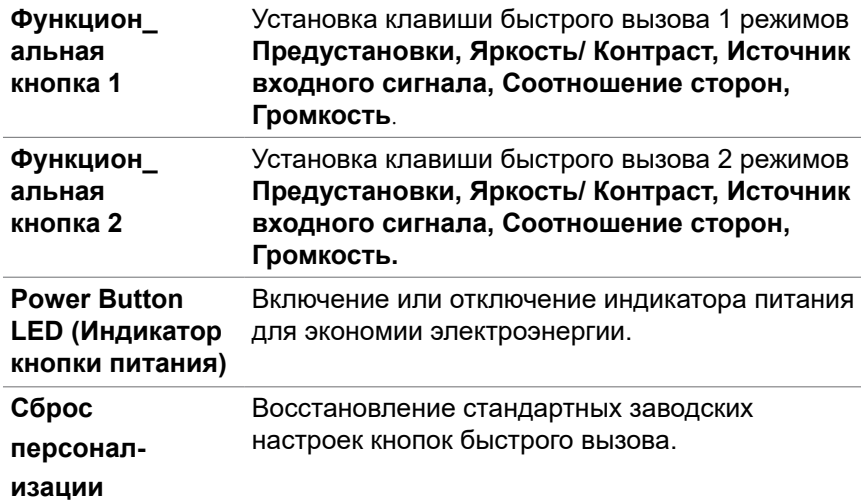

 $(\nabla \times L)$ 

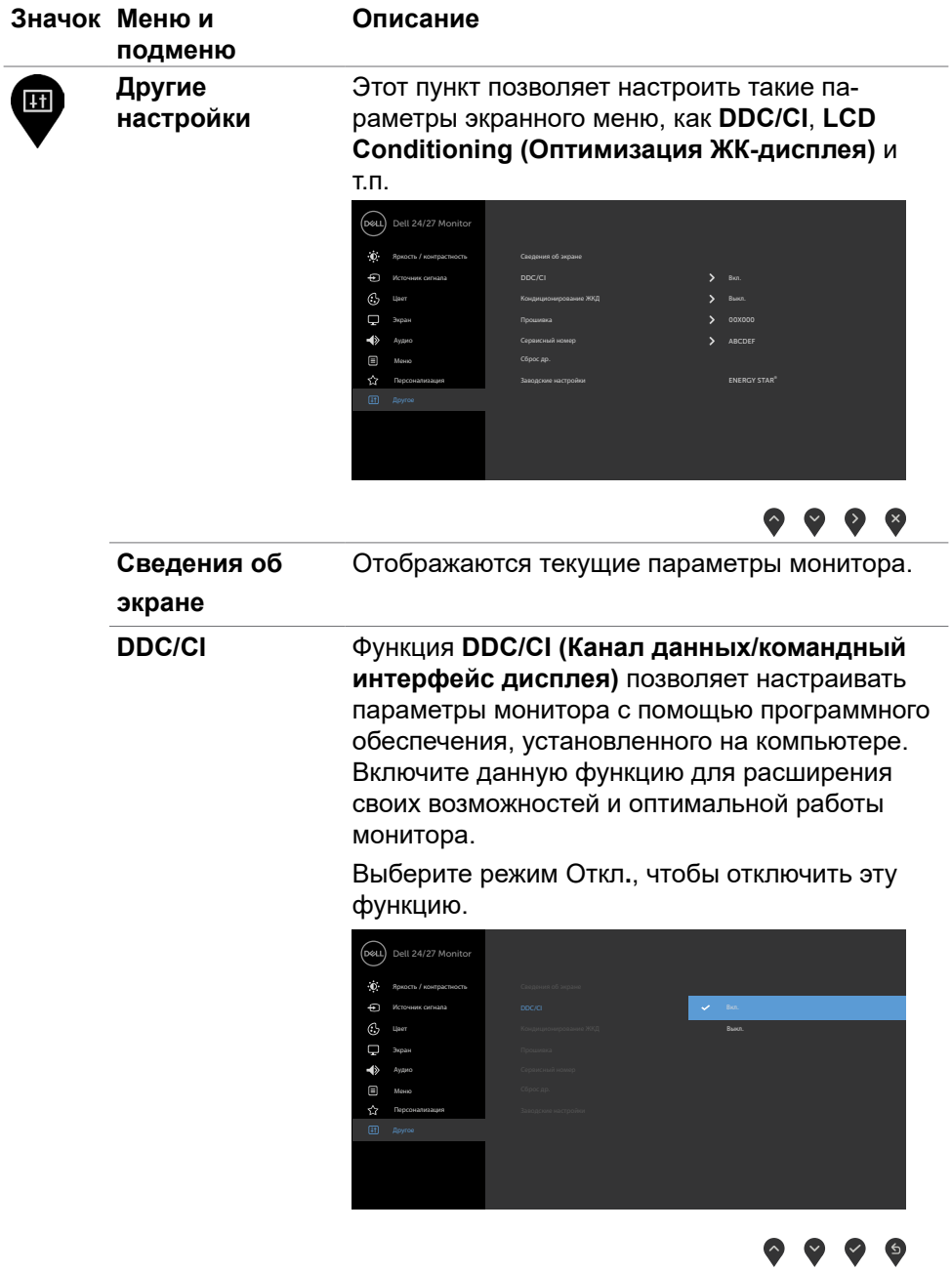

**50** | **Эксплуатация монитора**

 $(PELL)$ 

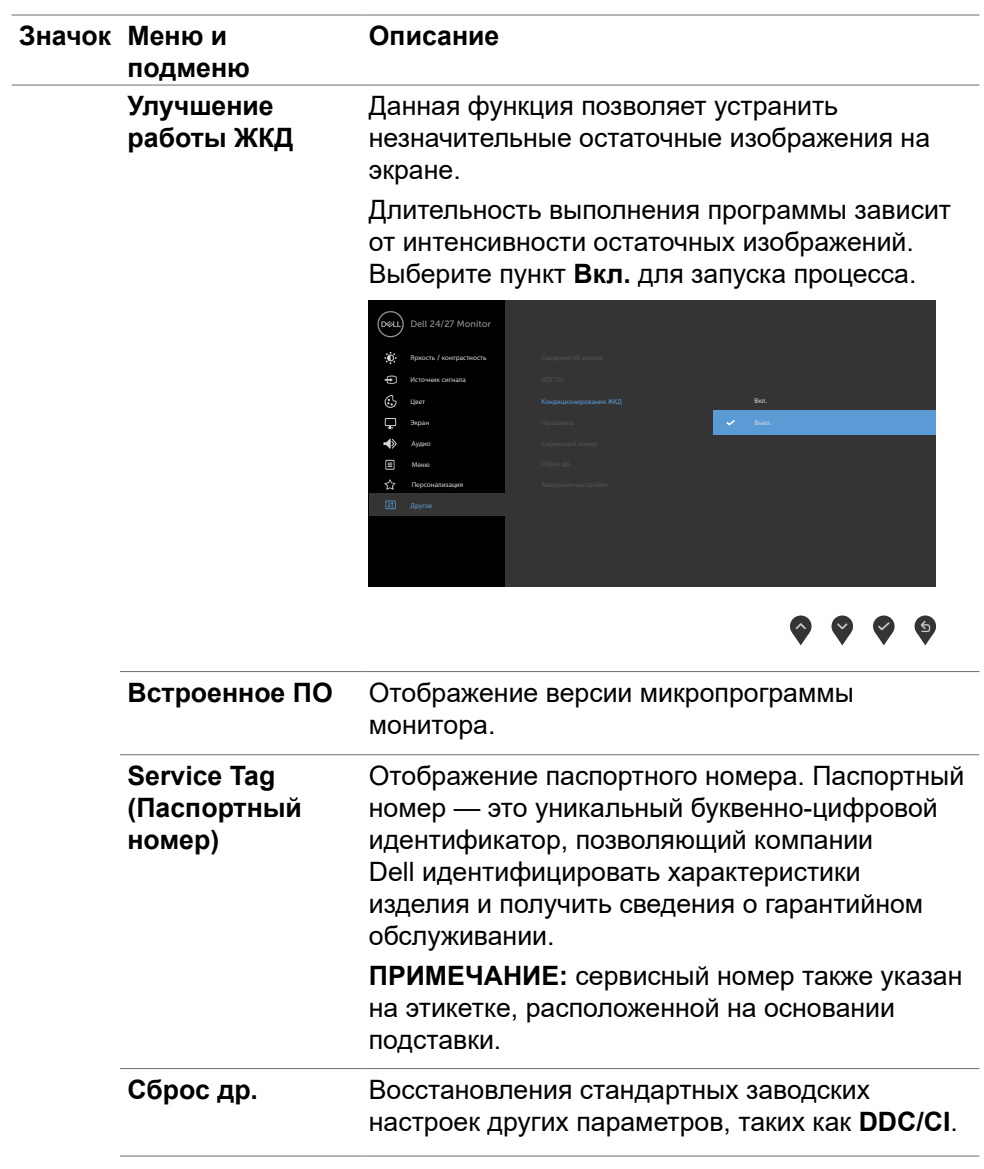

 $(\nabla \times L)$ 

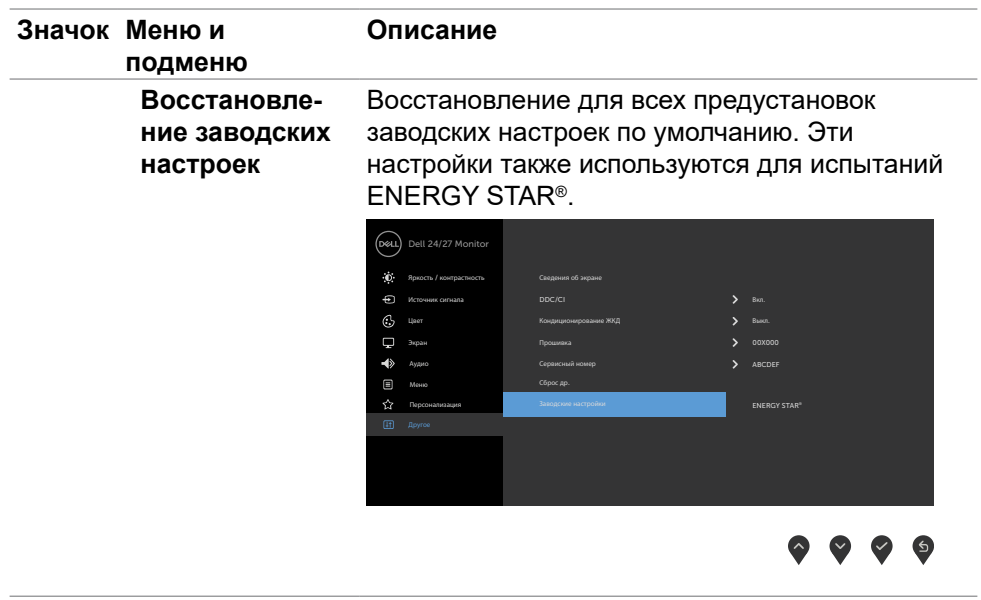

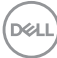

### <span id="page-52-0"></span>**Предупреждающие сообщения экранного меню**

Если монитор не поддерживает определенный режим разрешения, отображается приведенное ниже предупреждение.

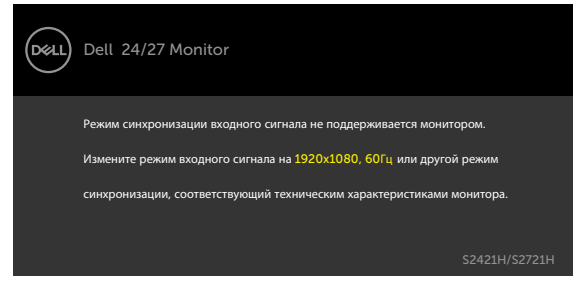

Это означает, что монитор не может произвести синхронизацию с получаемым от компьютера сигналом. Информацию о диапазонах частоты строк и кадров, применимых к данному монитору, см. в разделе [Разрешение.](#page-11-0) Рекомендуется разрешение 1920 x 1080.

Перед отключением функции DDC/CI отображается следующее предупреждение.

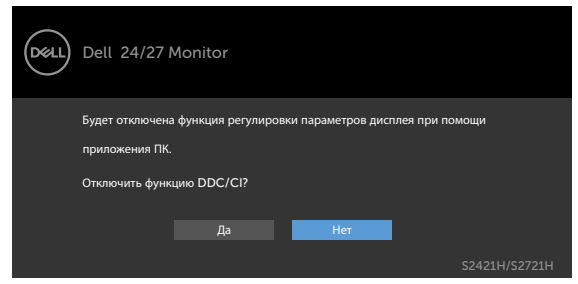

При переходе монитора в режим Ожидание отображается следующее сообщение.

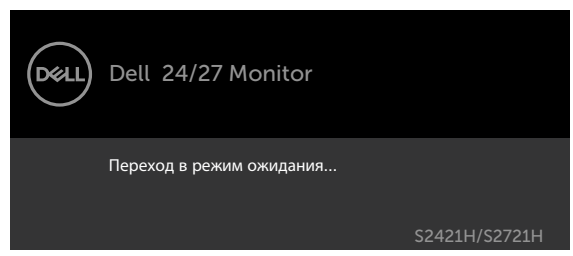

Включите компьютер и выведите монитор из спящего режима для входа в [экранное меню](#page-38-0).

При нажатии любой кнопки, кроме кнопки питания, в зависимости от выбранного источника сигнала отображается одно из следующих предупреждений:

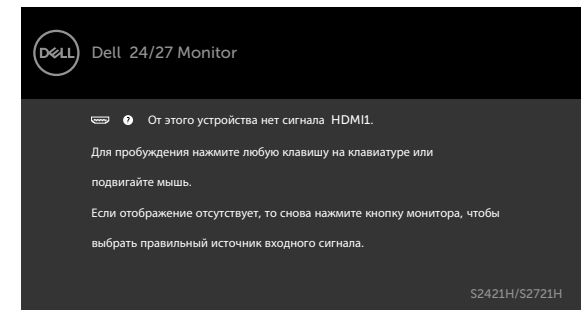

Если не выбран источник входного сигнала HDMI1, HDMI2 или не подключен соответствующий кабель, отображается плавающее диалоговое окно, показанное ниже.

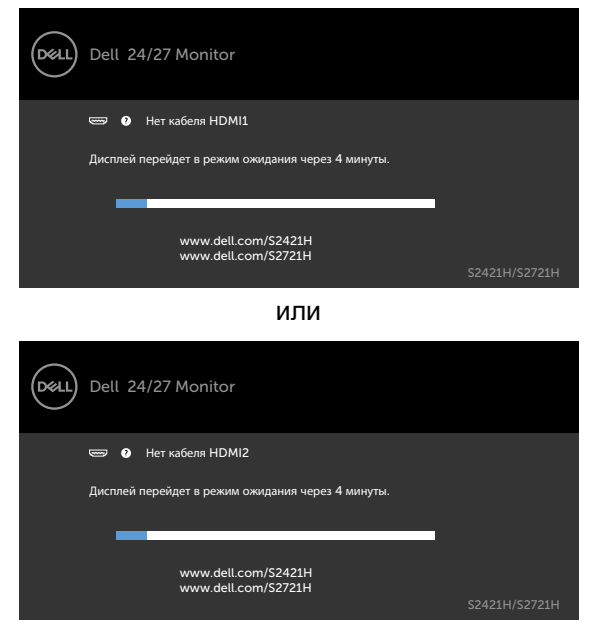

См. [Поиск и устранение неисправностей](#page-55-1) для получения подробной информации.

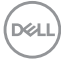

### <span id="page-54-0"></span>**Установка максимального разрешения**

Для установки максимального разрешения для монитора выполните следующие действия.

В Windows 7, Windows 8 или Windows 8.1:

- **1.** Только в Windows 8 или Windows 8.1 выберите плитку "Рабочий стол" для переключения на классический вид рабочего стола. В Windows Vista и Windows 7 пропустите это действие.
- **2.** Щелкните правой кнопкой на рабочем столе и нажмите **Screen Resolution (Разрешение экрана)**.
- **3.** Щелкните раскрывающийся список **Screen Resolution (Разрешение экрана)** и выберите 1920 x 1080.
- **4.** Нажмите **OK**.

В Windows 10:

- **1.** Щелкните правой кнопкой на рабочем столе и нажмите **Display Settings (Параметры экрана)**.
- **2.** Щелкните **Advanced display settings (Дополнительные параметры экрана)**.
- **3.** Щелкните раскрывающийся список **Resolution (Разрешение)** и выберите **1920 x 1080**.
- **4.** Щелкните **Apply (Применить)**.

Если в параметрах отсутствует **1920 x 1080**, может потребоваться обновление драйвера видеокарты. В зависимости от компьютера выполните одно из следующих действий.

При наличии настольного или портативного компьютера Dell:

• Зайдите на веб-сайт **http://www.dell.com/support**, введите сервисный код и загрузите новейший драйвер для видеокарты.

Если используется компьютер другого производителя (настольный или портативный):

- Зайдите на веб-сайт поддержки производителя компьютера и загрузите новейшие драйверы для видеокарты.
- Зайдите на веб-сайт производителя видеокарты и загрузите новейшие драйверы для видеокарты.

$$
\mathsf{D}\mathsf{ELL}
$$

# <span id="page-55-1"></span><span id="page-55-0"></span>**Поиск и устранение неисправностей**

 **ОСТОРОЖНО!Перед началом выполнения каких-либо действий, указанных в этом разделе, выполните [Правила техники](#page-4-0)  [безопасности](#page-4-0).**

## **Самотестирование**

Монитор оснащен функцией самотестирования, которая позволяет проверить его работоспособность. Если монитор и компьютер подключены надлежащим образом, но монитор остается темным, запустите функцию самотестирования монитора, выполнив следующие действия.

- **1.** Выключите компьютер и монитор.
- **2.** Отключите видеокабель от задней панели компьютера. Для надлежащей работы функции самодиагностики отсоедините все видеокабели от задней панели компьютера.
- **3.** Включите монитор.

На экране должно отобразиться плавающее диалоговое окно (на черном фоне), если монитор не определяет видеосигнал, но работает правильно. В режиме самотестирования индикатор питания горит белым светом. Кроме того, в зависимости от выбранного источника входного сигнала одно из следующих диалоговых окон постоянно отображается на экране.

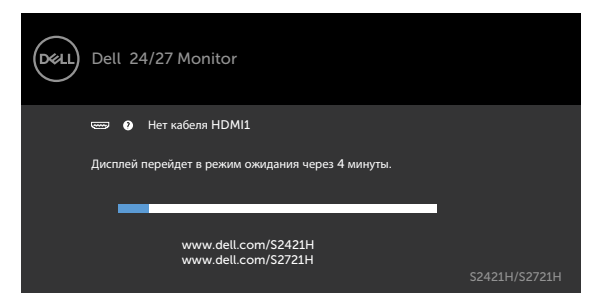

или

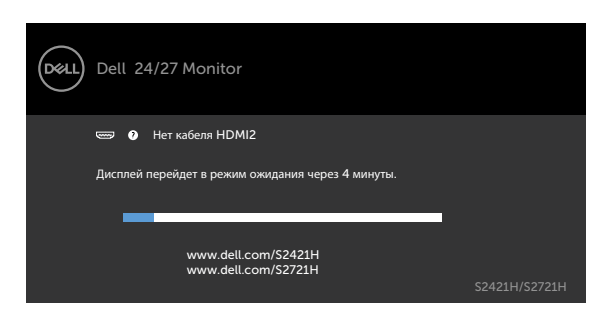

**D**&LI

- <span id="page-56-0"></span>**4.** Данное окно также отображается при нормальной работе системы, если видеокабель отсоединен или поврежден.
- **5.** Отключите монитор и снова подсоедините видеокабель; затем включите компьютер и монитор.

Если на экране ничего нет после выполнения предыдущей операции, проверьте видеоконтроллер и компьютер, так как монитор работает исправно.

### **Встроенная система диагностики**

Монитор оснащен встроенным инструментом диагностики, который поможет определить неисправный компонент: монитор, компьютер или видеокарту.

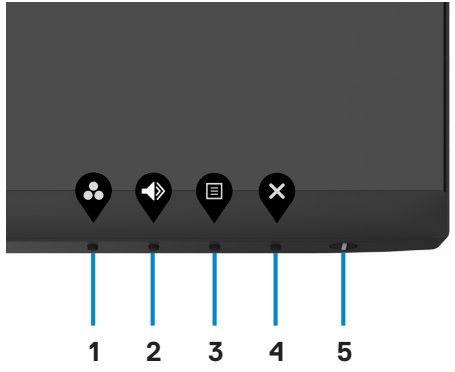

Для запуска встроенной системы диагностики выполните следующие действия.

- **1** Проверьте чистоту экрана (отсутствие частиц пыли на поверхности экрана).
- **2** Нажмите и удерживайте **Кнопка 4** в течение четырех секунд. На экране появится меню.
- **3** Выберите функцию встроенной диагностики  $\mathbb{F}$ . Появится серый экран.
- **4** Тщательно проверьте экран.
- **5** Нажмите Кнопку 1 на передней панели еще раз. Цвет экрана изменится на красный.
- **6** Проверьте экран.
- **7** Повторите действия 5 и 6 для осмотра экрана в зеленом, синем, черном, белом цвете и текстовом режиме.

**DEL** 

<span id="page-57-0"></span>Появление текстового окна означает, что диагностика завершена. Для выхода нажмите кнопку Button 1 еще раз.

Если в процессе использования встроенного средства диагностики дефектов экрана не выявлено, значит, монитор работает исправно. Проверьте видеокарту и компьютер.

# **Общие проблемы**

В следующей таблице представлены способы решения распространенных проблем с монитором.

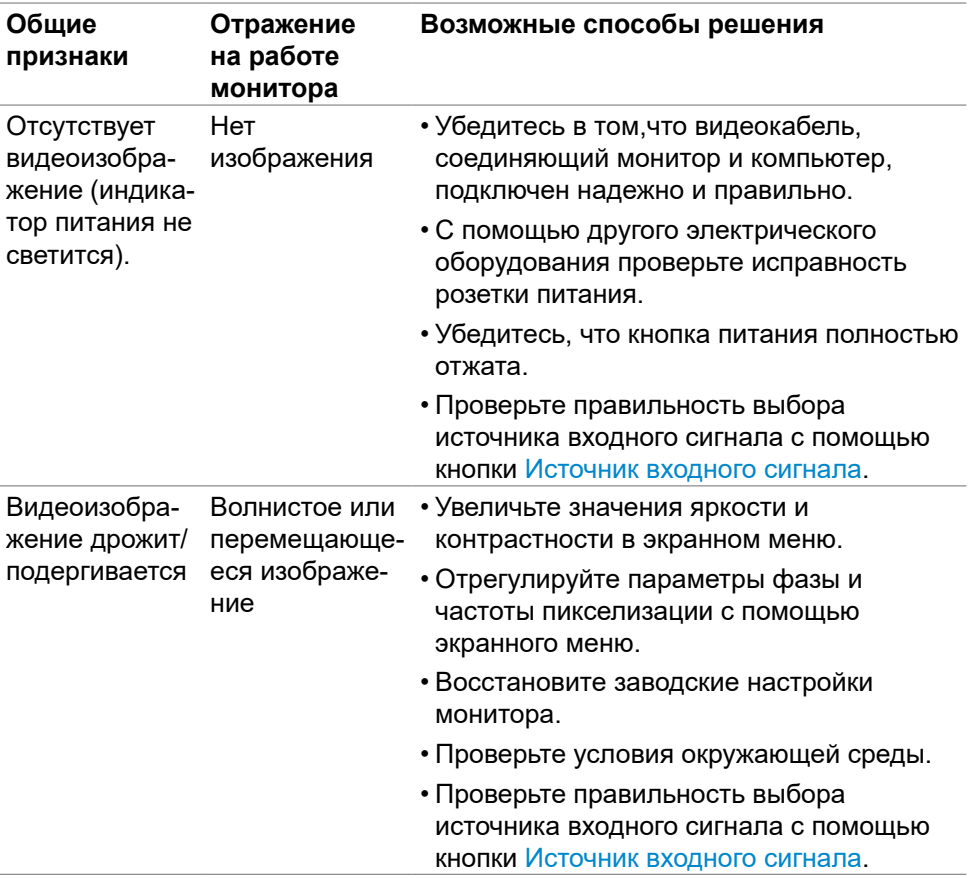

DELI

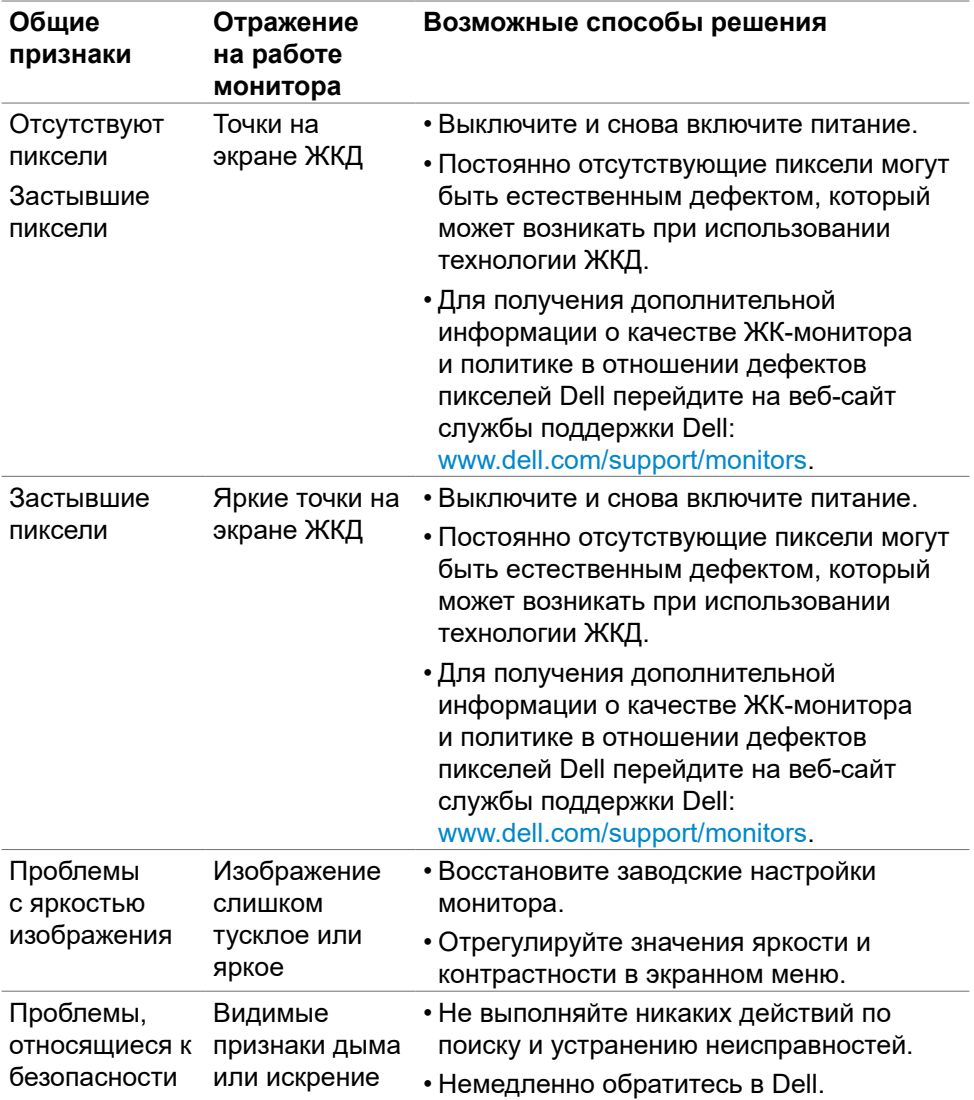

 $($ DELL

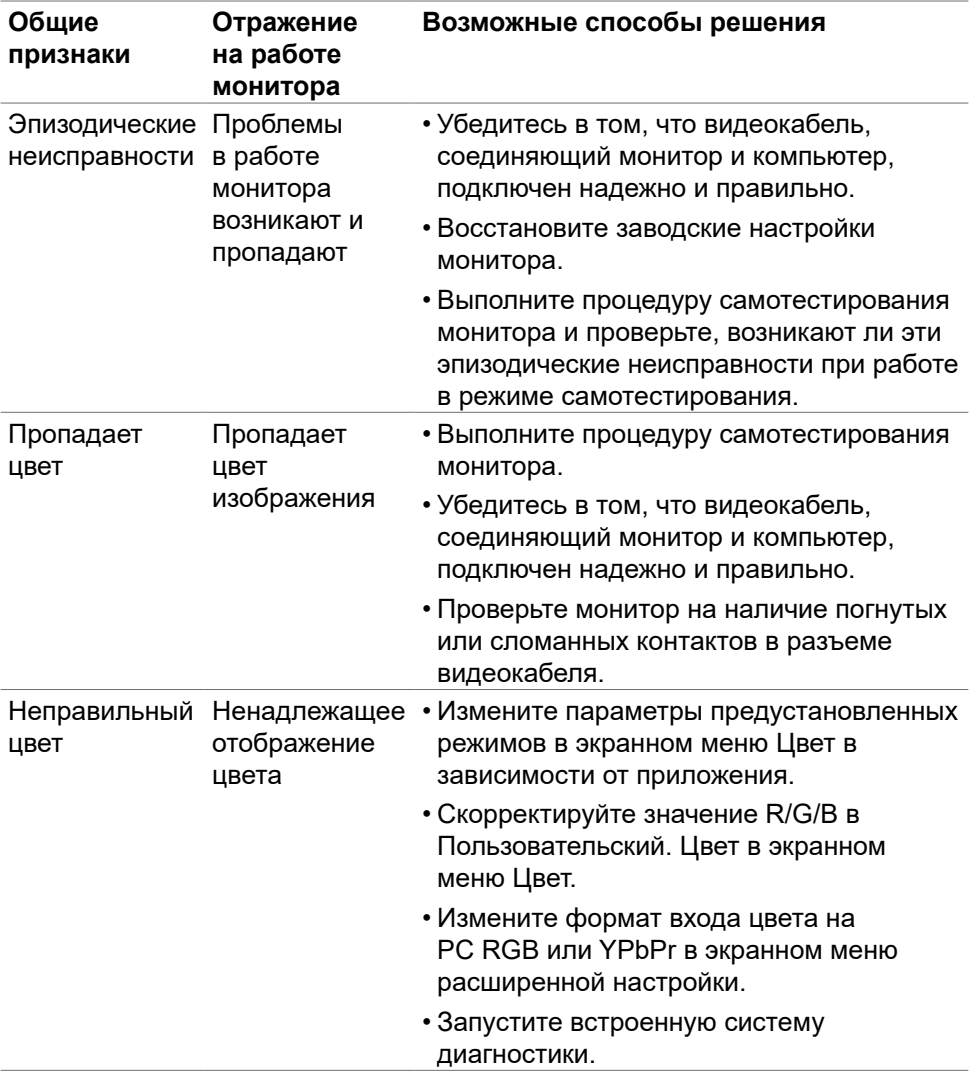

 $(1)$ 

<span id="page-60-0"></span>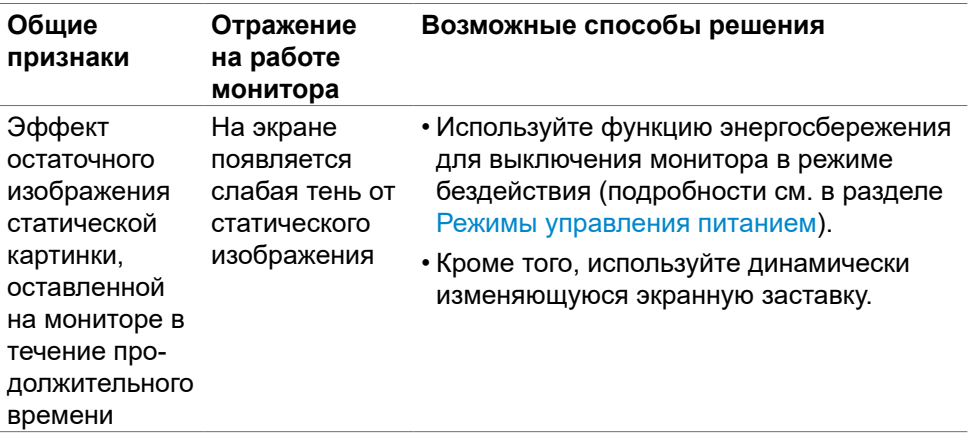

# **Проблемы, связанные с изделием**

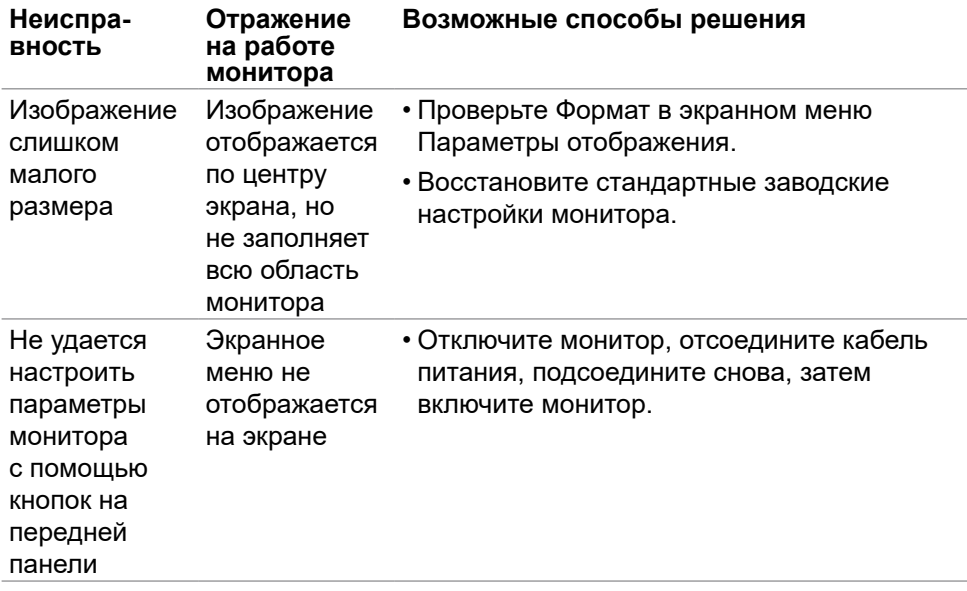

(dell

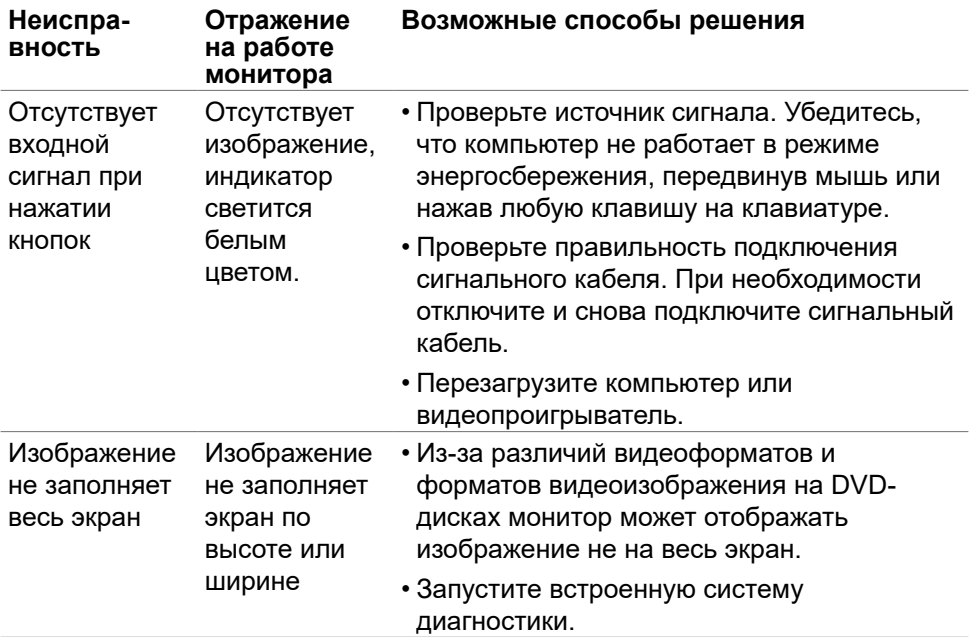

 $(PELL)$ 

# <span id="page-62-0"></span>**Приложение**

# **Декларации соответствия требованиям Федеральной комиссии по связи (FCC, только для США) и другие нормативно-правовые сведения**

Декларации соответствия требованиям FCC и другие нормативно-правовые сведения см. на веб-сайте о соответствии нормативным требованиям по адресу: [www.dell.com/regulatory\\_compliance.](http://www.dell.com/regulatory_compliance)

# **Обращение в компанию Dell**

**Для покупателей в США: позвоните по тел. 800-WWW-DELL (800-999- 3355)**

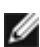

**ПРИМЕЧАНИЕ: При отсутствии подключения к Интернету контактные данные можно посмотреть в счете, упаковочной ведомости, квитанции или каталоге продукции Dell.**

**Dell предоставляет несколько вариантов поддержки и обслуживания по Интернету и по телефону. Их доступность зависит от конкретной страны и изделия, поэтому некоторые услуги могут отсутствовать в вашем регионе.** 

- Интерактивная техническая поддержка [www.dell.com/support/monitors](http://www.dell.com/support/monitors)
- Обращение в компанию Dell [www.dell.com/contactdell](http://www.dell.com/contactdell)

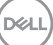

# <span id="page-63-0"></span>**Габаритные размеры**

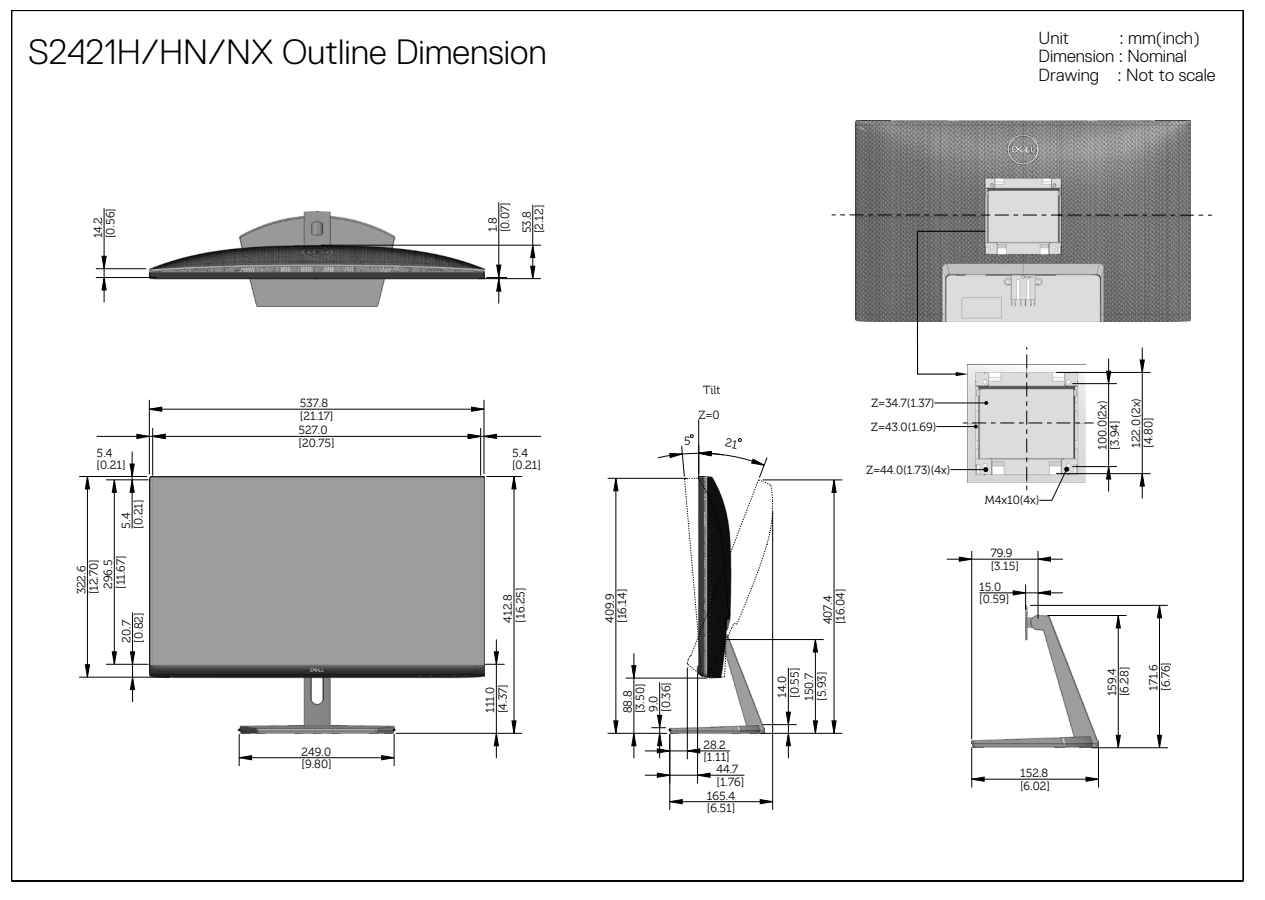

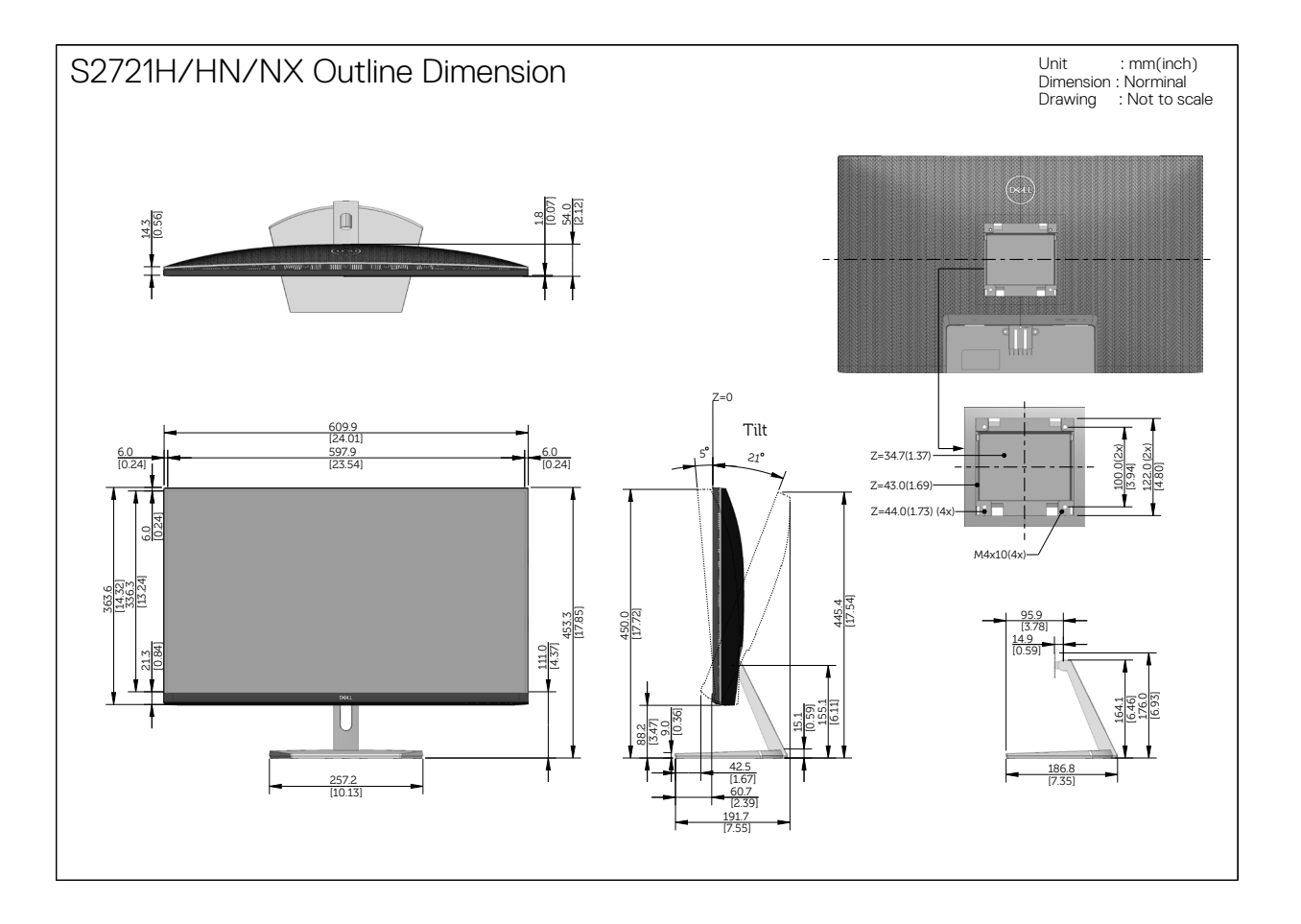